# **Ohio EPA's eBusiness Center (eBIZ) Information Tips & Tools for eDMR & STREAMS Services Presented By: Jacob Zink Ohio EPA D**ivision of **S**urface **W**ater (**DSW**) April 25, 2023

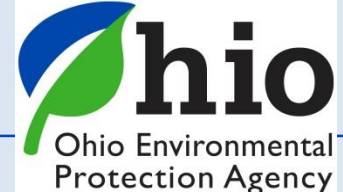

# **Accounts & Who Needs Them**

*Accounts are set up for you* – *Not the Company/Business*

*EACH person accessing the eBusiness center will need two (2) accounts:*

- **1. OHID** <sup>**O**OH|ID</sup> (*NOT* Ohio EPA's website)
- 2. **eBusiness Center**
	- *If you change jobs your accounts go with you!!!*

*The Legal Permit holder for the facility/site will ALSO need to set up their OWN accounts!*

*A PIN - needed for electronic submissions requiring a signature by an authorized person*

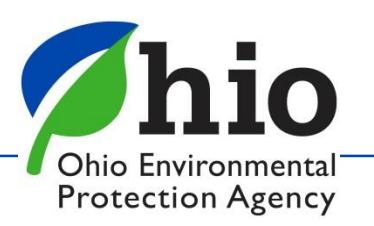

# **Where to Find Guides**

- Go to Ohio EPA's website: *https://epa.ohio.gov/home*
- Scroll down to the Divisions section
- Toggle the arrow over to find surface water

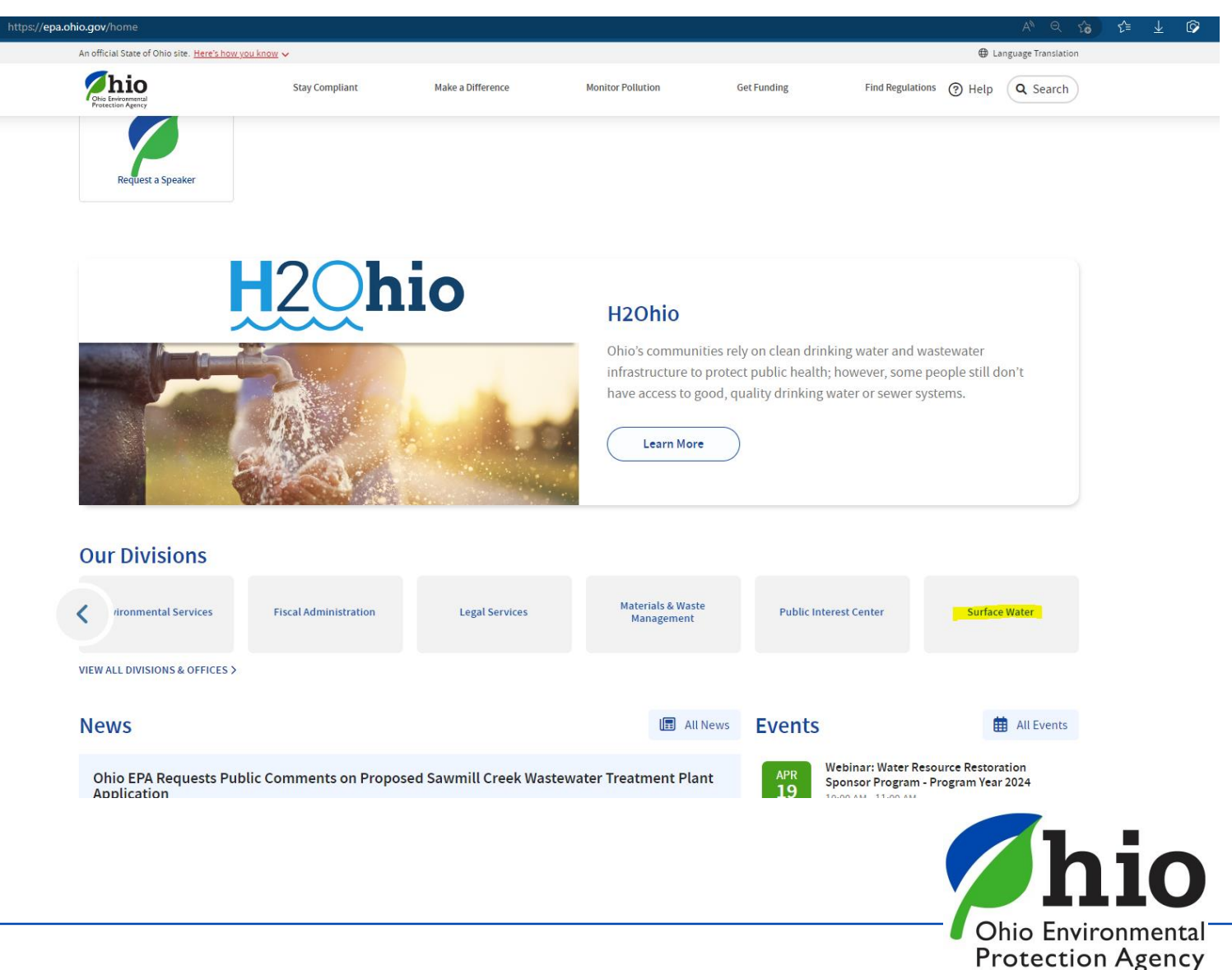

# **Where to Find Guides**

- Select the Permitting tab
- Scroll down to the apps and select the eBusiness Center

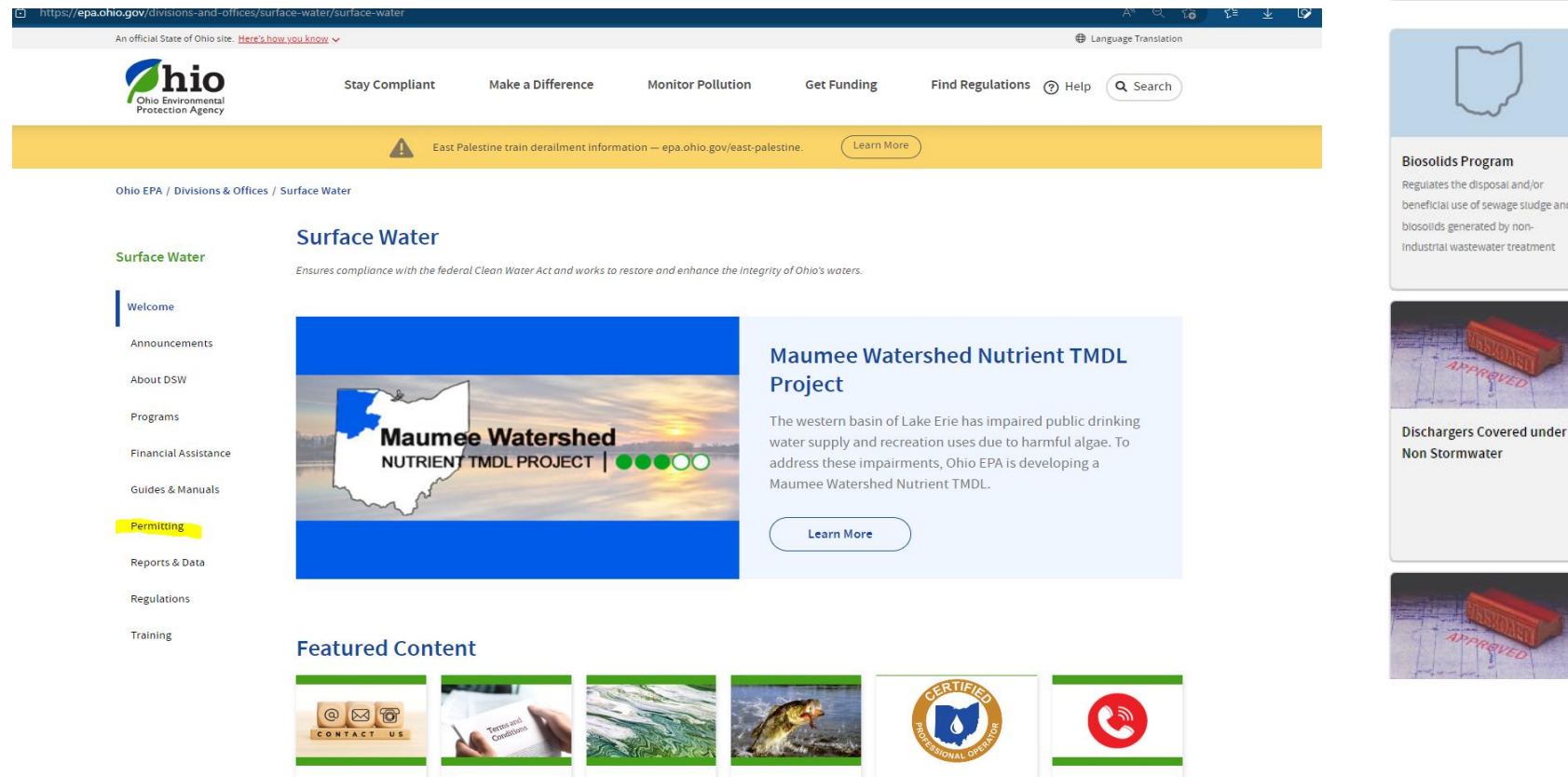

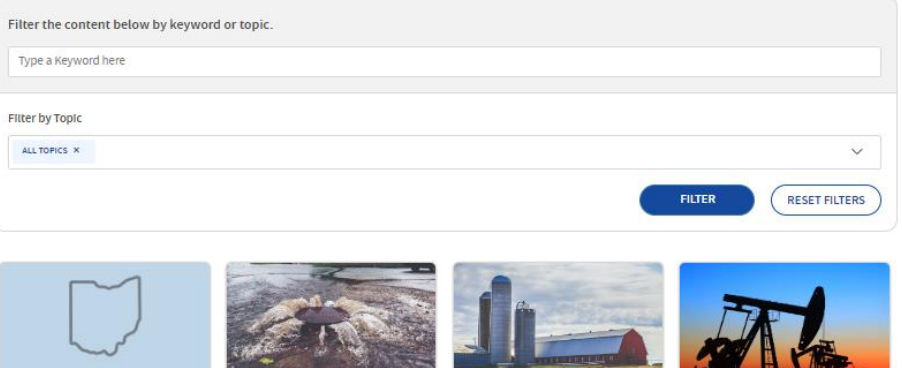

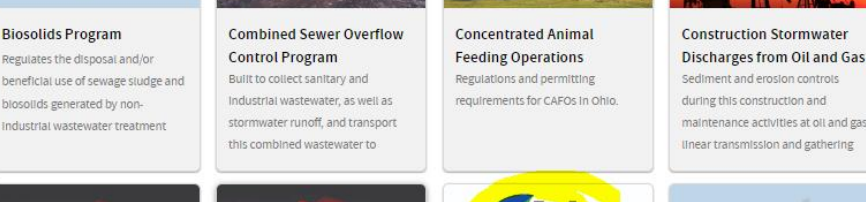

**Dischargers Covered Under** 

**Stormwater Discharge** 

Dischargers Covered Under

Permits

Stormwater Discharge General

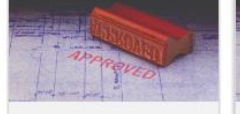

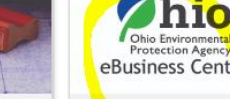

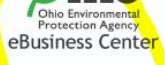

Advanced solutions for submitting

applications, annual reports, and

transferring fast and secure fee

monitoring data, permit

**Electronic Business Services General Lab Criteria Inspection Forms** 

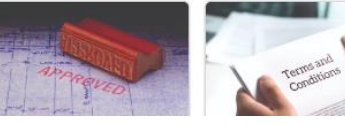

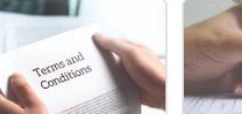

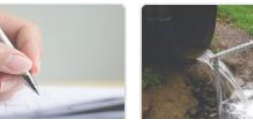

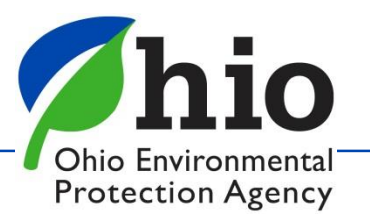

# Where to Find Guides

• Select either the eDMR app or STREAMS app to locate specific guides

Advanced solutions for submitting monitoring data, permit applications, annual reports, and transferring fast and secure fee payments.

Ohio EPA Division of Surface Water Electronic Business Services features advanced solutions for submitting monitoring data, permit applications, annual reports, and transferring fast and secure fee payments.

Electronic environmental data submittals streamline previous paper submissions while improving business workflows for Agency staff and external customers.

You can find the eBusiness Center here: https://ebiz.epa.ohio.gov/

#### First time creating an account? Start here:

- Create an OHID and eBIz Account

Once you have created your OHID account and have access to the eBusIness center, follow the guides in the eDMR app below.

#### Contact

For technical assistance with STREAMS or any of the Division of Surface Water's Electronic Business Services, contact the system administrator. The IRM Team encourages users to develop a positive working relationship with DSW to streamline efforts and obtain valuable guidance.

**Expand All Sections** 

The preferred method of communication is via email, as the administrator can send you detailed step-by-step instructions. Most technical assistance requests are resolved within 24 hours, but can take longer if the administrator is out of the office or away from the desk.

BUSINESS HOURS: Mon-Fri: 8 a.m. - 5 p.m.

eDMR/STREAMS Administrator

Jacob Zink

DSW.ebizhelp@epa.ohio.gov

Phone: 614-644-2135

eBusiness Center (PINS & Passwords): 877-372-2499

eDMR **STREAMS Applications** ePay **EBS Guidance/Training** A web-based service utilized to Submittal of permit applications, Secure electronic payment that Check here for the latest DSW submit required monitoring data. Instant fee payments, conducting allows users to pay fees online with Electronic Business Services user permit approvals, and for various a credit card or electronic check. tools. compliance and reporting tasks.

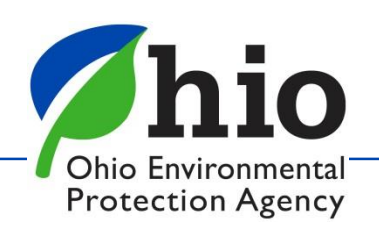

### **Where to Find Guides STREAMS Guides**

#### eDMR

The Electronic Discharge Monitoring Reporting (eDMR) system is a web-based service utilized to submit required monitoring data. eDMR is accessible via the Ohio EPA eBusiness Center, a secure portal for online business services since 2007, eDMR has created efficiencies for both the regulated community and Ohio EPA by improving data entry submissions and compliance measures.As of 2017, more than 10,000 individuals have used eDMR to submit monthly data for over 5,500 different permits 100% of all permit reporting requirements are submitted through the system -over 4.4 million data points annually.

To access or create a personal account, visit the Ohio EPA eBusiness Center.

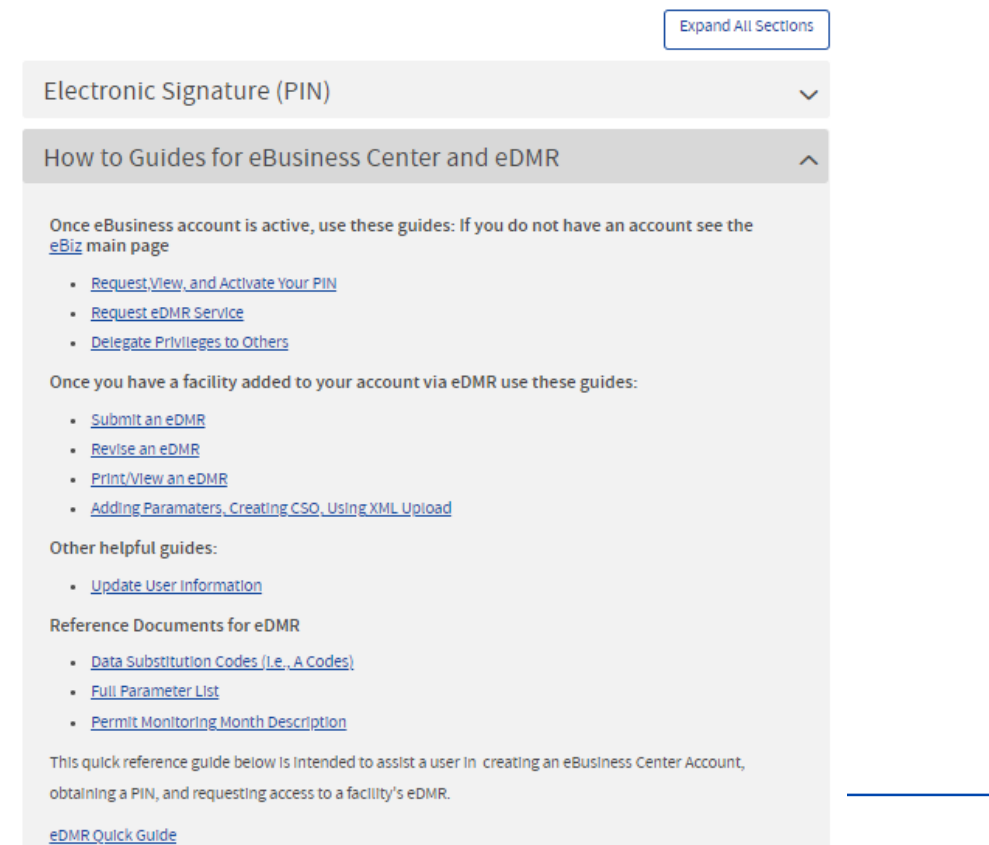

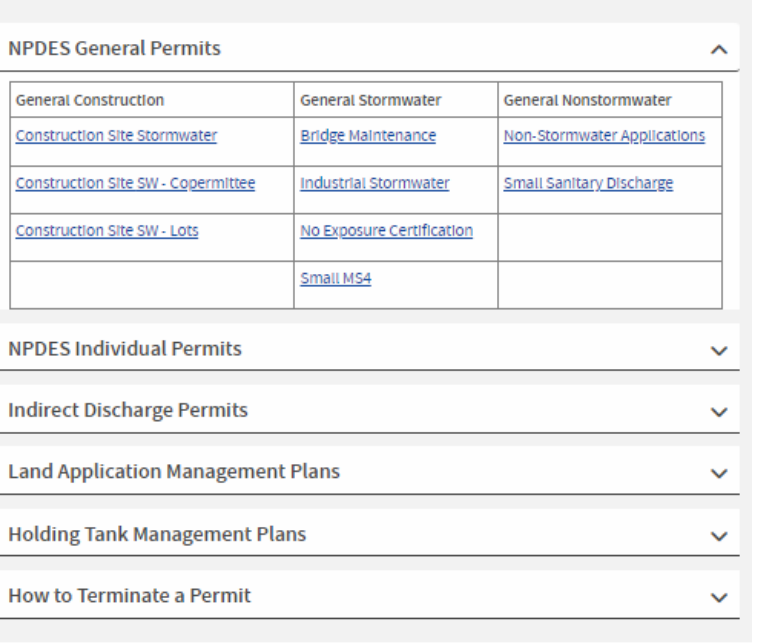

Report Forms Available within STREAMS

- . Annual Sewage Sludge Report (Due annually on March 1st)
- · Compliance Schedule Update Report
- . Municipal Separate Storm Sewer System (MS4) Annual Report (Due annually on April 1st)
- Non-compliance Report
- . NPDES Blomonitoring Report Form Acute Toxicity Test

How to Guides for Permit Applications in STREAMS

- . NPDES Blomonitoring Report Form Chronic Toxicity Test
- . NPDES Pretreatment Program Generic Baseline Monitoring Report (BMR) For Categorical Standards
- . NPDES Unanticipated Emergency Overflow Report
- Pretreatment Program Annual Report
- Pretreatment Program Priority Pollutant Report Form
- · Pretreatment Program Quarterly Industrial User Violation Report Certification
- · Sanitary Sewer Overflow Annual Report

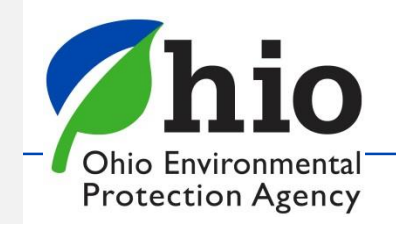

#### **Accessing the Ohio EPA eBusiness Center** ← → C iii ohid.ohio.gov/wps/portal/gov/ohid/home  $\bullet$   $\bullet$   $\circ$   $\bullet$   $\bullet$   $\bullet$   $\bullet$ Co DSW - Micrated H., Na Imported & CHID - 45 Time & Date 2, State Oversight Res. 6 Test - dtb Cisco Self Portal **Start Here** *(As of Nov. 2021*)  $20Q$ **AOHID** SECURITY DEVELOPERS MANAGE OHID ACCOUNT **Secure access to State of Ohio services** IID provides users with a more secure and private experience during online interaith State of Ohio programs Users with an OHIID account can access multiple Stat Log into *OHID* ([https://ohid.ohio.gov\)](https://ohid.ohio.gov/) This is **NOT Ohio EPA's website** (completely separate) Simplified Experience for Users leduced Costs for Agencies them to easily access and navigate state and ager puth operational efficiencies, 24 x 7 technical suppany device with one set of ingoo coer ameworks, accelerators and built-in compilar Need a separate account

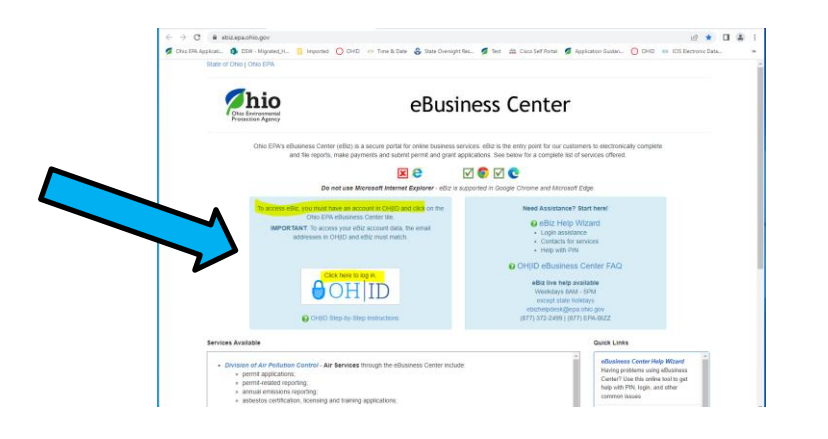

*(this is NOT your eBIZ account)*

If you go to  $ebiz.epa.ohio.gov - you'll be$  $ebiz.epa.ohio.gov - you'll be$ 

*directed back to the OHID site*

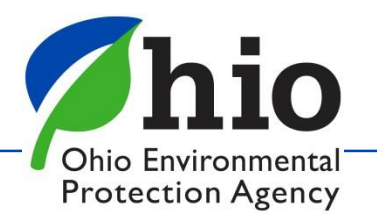

### **Accessing the Ohio EPA eBusiness Center OHID Dashboard**

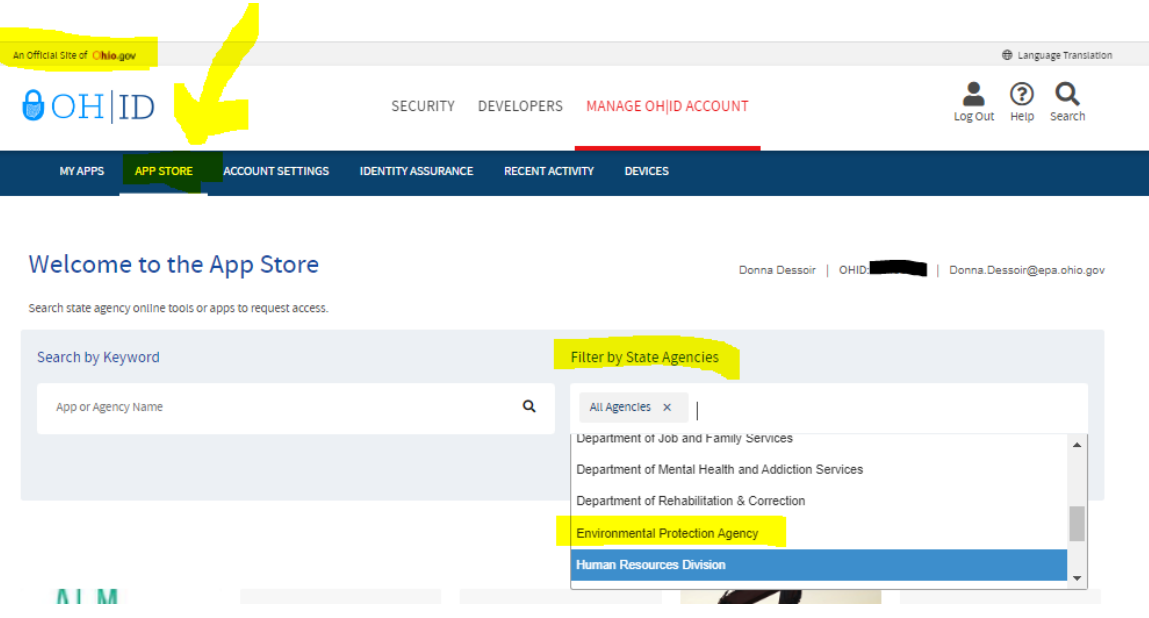

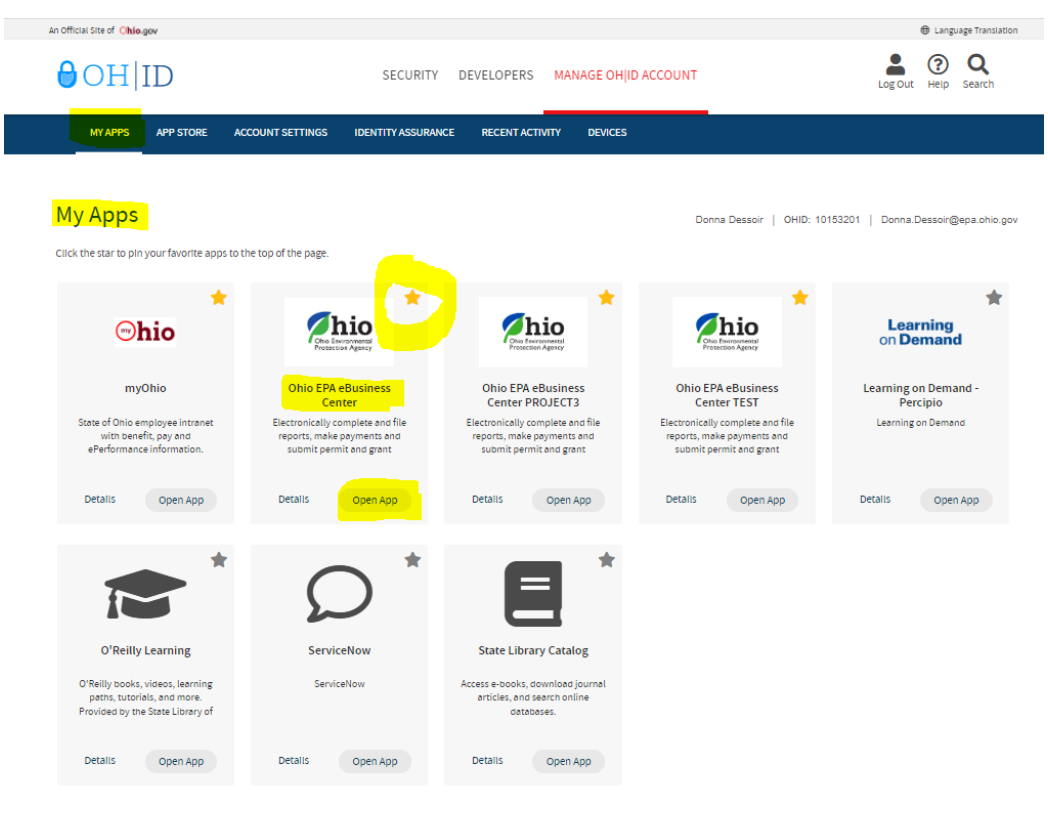

 $\left(\begin{array}{ccc} 1 \\ 1 \end{array}\right)$ 

- Once logged into OHID
- Filter by State Agency
- Find the Environmental Protection Agency Find the **Ohio EPA eBusiness Center App** & Request Access
- *Open the App to access the eBusiness Center*
- Need to update OHID/eBIZ personal account information?

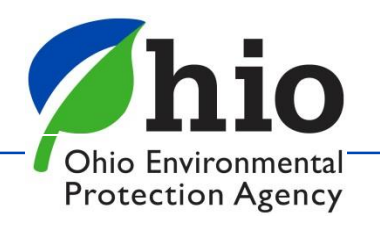

# **eBIZ Home Page**

### **(EDMR & STREAMS)**

- **Account Name** (For eBIZ top right)
- **My Account**
	- PIN Mgt. Update Security Questions (CaSe SeNsItIvE)
	- View PIN
- **Facilities Column** (View/Edit)
	- -1 st *Add permit(s) to your account*
	- -2 nd *Choose your Role & Request Access to the Service*
	- *eDMR - Legal Permit Holder = Responsible Official (RO) - (Request service for yourself) If you are Not the Legal Permit Holder then you are a Delegated Submitter*
	- *RO can delegate privileges to others online*
	- *Delegate Submitter – needs to use a Delegation of Authority Form (signed/notarized by the RO)*

*Main Reasons Service Requests Are Denied – wrong role was chosen and/or forms not completed & notarized properly* 

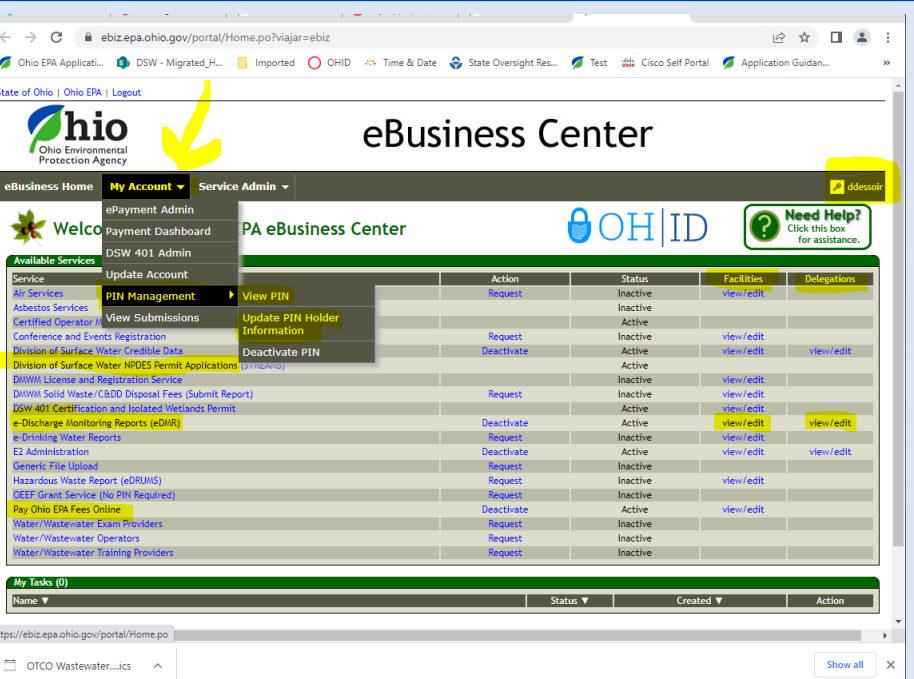

Ohio Environmenta **Protection Agency** 

## **The Legal Permit Holder = Responsible Official (RO)**

#### **Responsible Official (RO) - Does NOT mean the same thing** for **STREAMS** & **eDMR** as it does for other services

- *Regulations define who a Responsible Official can be, by title & responsibilities (Owner, President, VP, CEO, Elected Official, Mayor, etc… 40 CFR Part 122.22 )*
- STREAMS & eDMR *- If you are NOT the Legal Permit Holder – You are NOT the Responsible Official*

*This is because, the RO is ultimately the one responsible for:*

- Knowing when there are violations & making sure they are reported
- Having the authority & resources to resolve violations (money, staff, etc.)
- Ensuring documents are prepared under their direction / supervision
- *Ensuring that qualified personnel properly gather AND evaluate the information submitted*
- Certifying that the information submitted is, to the best of their knowledge true, accurate, and complete.
- Certifying they are aware that there are significant penalties for submitting false information, including the possibility of fine and imprisonment for knowing violations.

#### **The RO is also responsible for:**

- *Notifying OEPA if others will be collecting data/submitting reports on their behalf (DMRs)- Delegation of Authority Form*
- *Signing & submitting permit & renewal applications*

*RO - needs their OWN Accounts & PIN* & *there can be more than one for a facility*

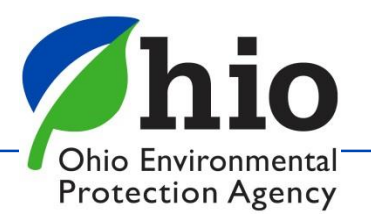

# **eDischarge Monitoring Report (eDMR) Service**

### **Late/Non-Submittal of DMRs**

- DMRs are *created* on the 1<sup>st</sup> of every month
- **Due** on the 20<sup>th</sup> Have 20 days to enter your data (NO reason for late reporting)
- RO can delegate privileges to you ONLINE to report! *Instant access!* (No form needed! Most RO's are approved for eDMR service same/next day)

### **TIPS – Stay in compliance**

- Plan Sampling early get results back on time
- Set reminders on calendar & phone to enter your data
- Download the **excel version** of your DMR on **1 st of the month**
- **Enter Data** as you get it **Don't have to log in**

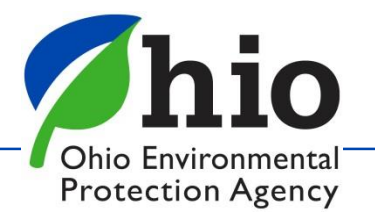

# **1 st Step to Access Your DMRs**

*On Main Page - Facilities Column*  **Click "View/Edit" to**  *Add Facility* & *Request Service (Can Remove Facilities as well)*

• Click Add Facility

• **Enter Regulatory Program ID** *(Permit #) (Leave this part \*XX off)*

• Click *Next*

Keep search criteria at a minimum *Instructions/TIPS on each page to help you!*

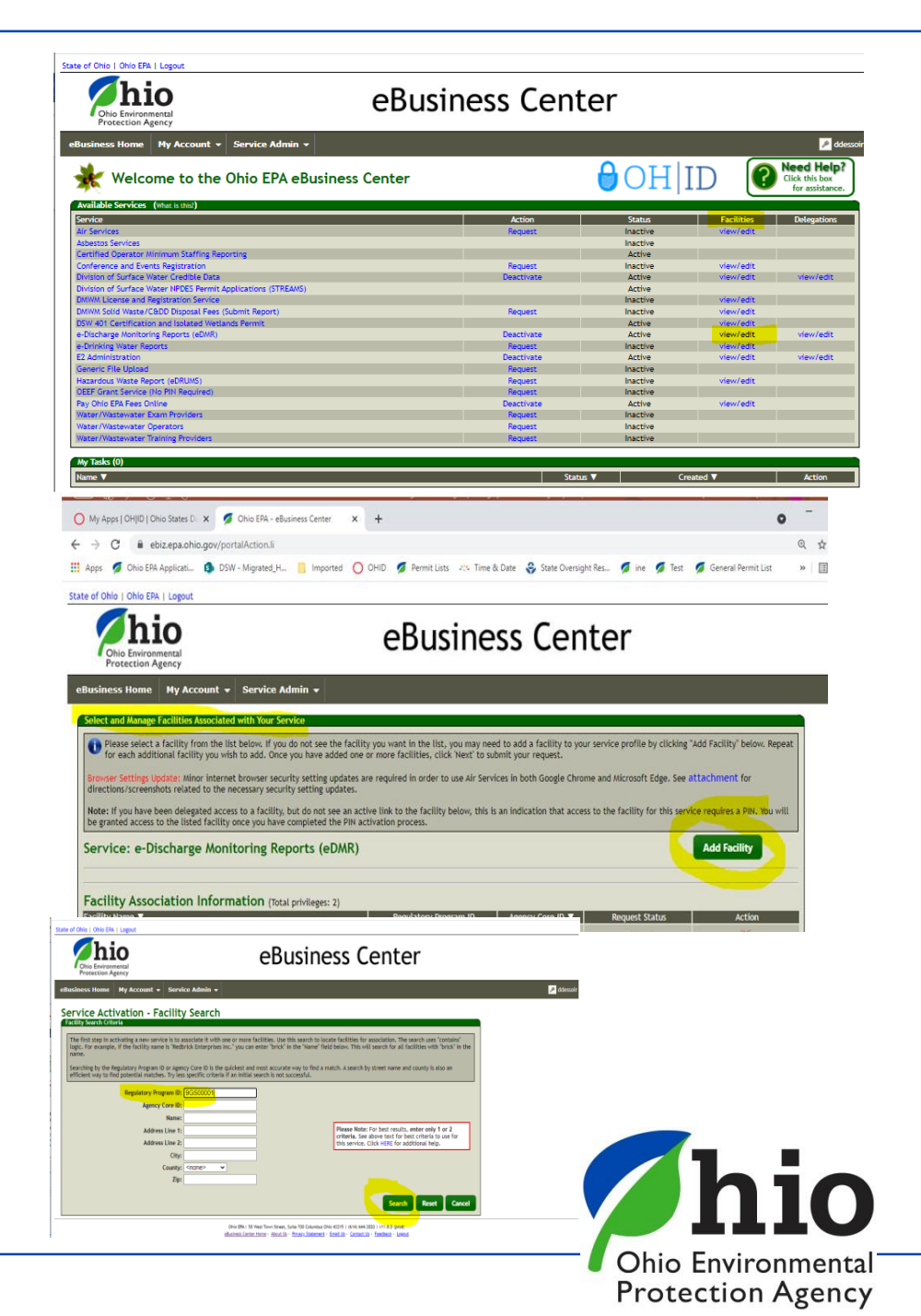

# **Accessing Your DMRs**

### *Click on Agency Core ID and* Click *Next*

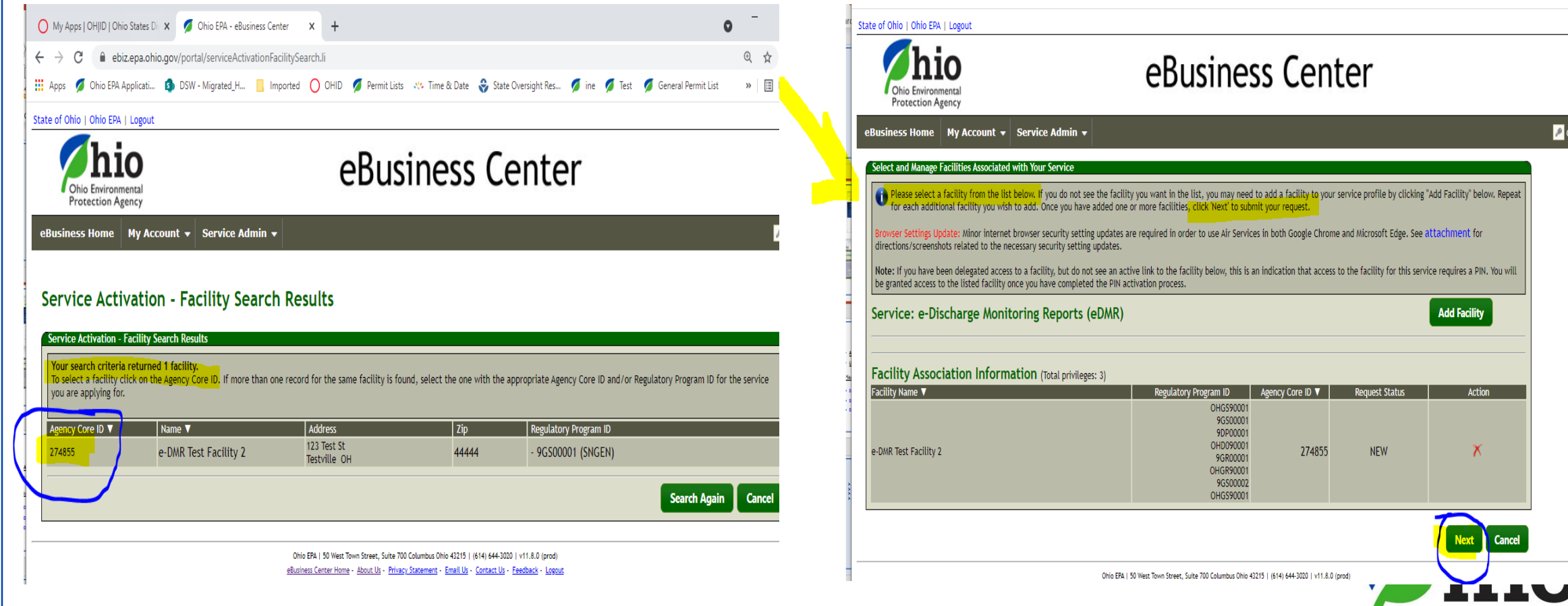

Ohio Environmental **Protection Agency** 

# **Accessing Your DMRs**

### *Choose Role*

### **Responsible Official**

(RO) – *Legal Permit Holder*

#### **Delegated Submitter**

*(Delegation of Authority Form – Needs RO signature / Notarized)*

### *Read & Agree Certification Statement*

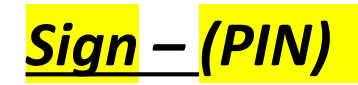

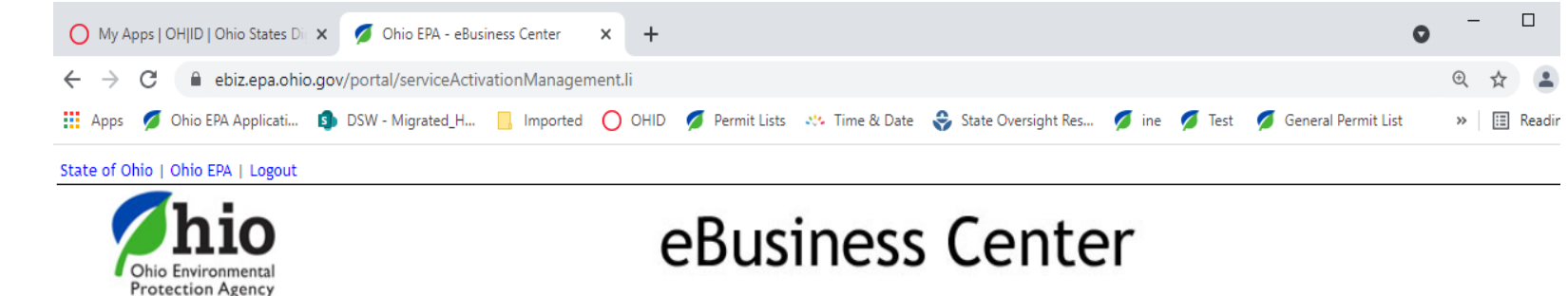

eBusiness Home | My Account ▼ | Service Admin ▼

#### e-DMR Service Request

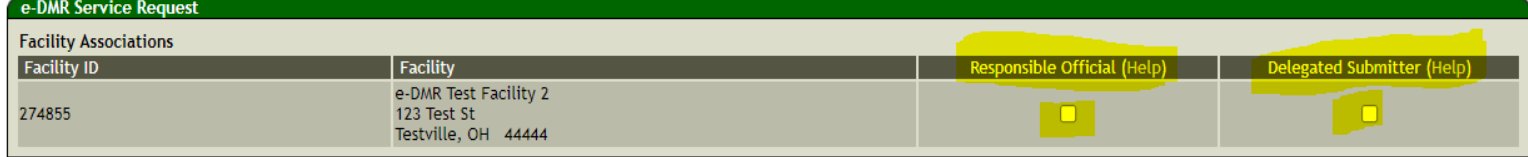

D I certify under the penalty of law that I have personally examined and am familiar with the information submitted herein and based on my inquiry of those individuals immediately responsible for obtaining the information, I believe the submitted information is true, accurate and complete. I am aware that there are significant penalties for submitting false information, including the possibility of fine and imprisonment. (EDMR) By transmitting this information using this Personal Identification Number (PIN), I certify that: (1) I have been authorized by Ohio EPA to use this PIN; (2) I am aware of and understand the requirements of my PIN Subscriber Agreement and it is my belief that I have complied with the terms of that agreement in all respects and am using this PIN in accordance with that Agreement; (3) I reviewed, or had the opportunity to review, the electronic version of the information, and I am transmitting the information knowingly; (4) I am without any reason to believe that the confidentiality of my PIN or security questions has or may have been compromised now or at any time prior to this submission; and (5) I understand that I may be subject to civil and criminal liability for falsely certifying.

By transmitting this information using this Personal Identification Number (PIN), I certify that: (1) I have been authorized by Ohio EPA to use this PIN; (2) I am aware of and understand the requirements of my PIN Subscriber Agreement and it is my belief that I have complied with the terms of that agreement in all respects and am using this PIN in accordance with that Agreement; (3) I reviewed, or had the opportunity to review, the electronic version of the information, and I am transmitting the information knowingly; (4) I am without any reason to believe that the confidentiality of my PIN or security questions has or may have been compromised now or at any time prior to this submission; and (5) I understand that I may be subject to civil and criminal liability for falsely certifving.

 $\Box$  I have read and agree with the above statement.

PIN:

Please answer this security question:

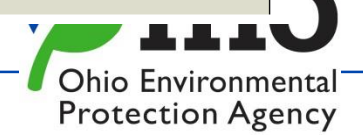

 $\sqrt{\phantom{a}}$  ddess

# **Accessing eDMR**

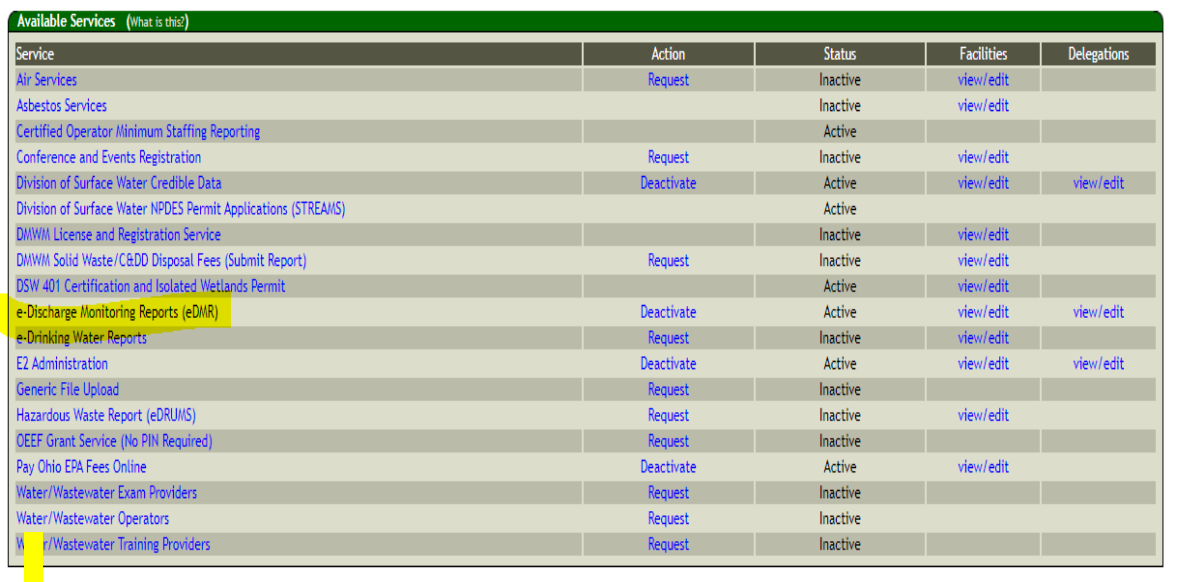

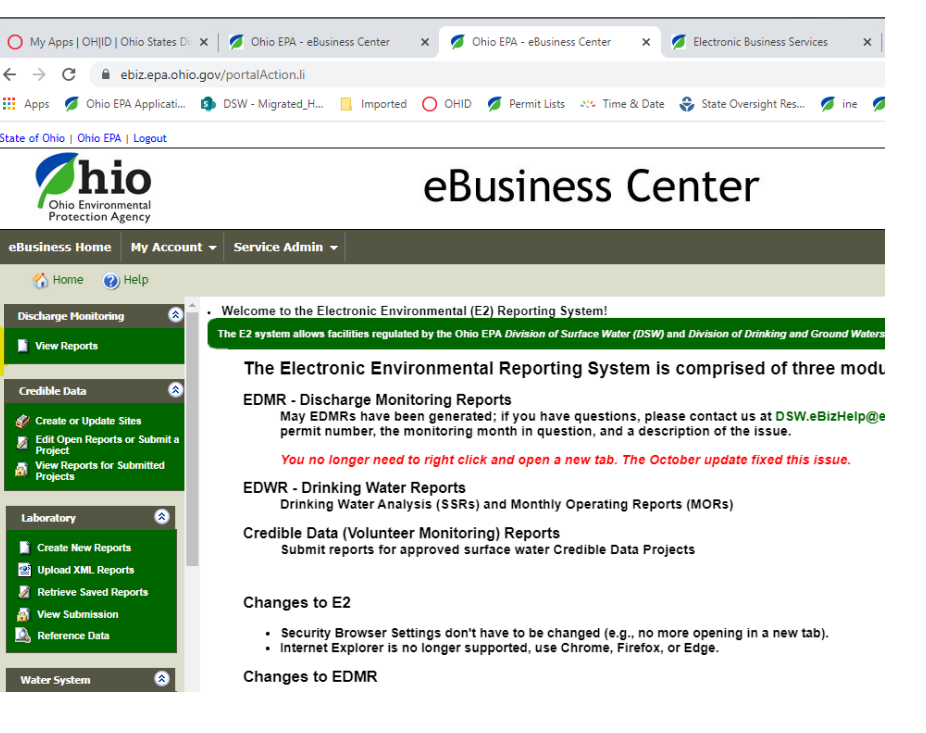

- *Click on eDischarge Monitoring Reports to get to the Monthly DMRs*
- Click on "View Reports"
- *Check this page for "Announcements" – where we will inform you of changes, issues, updates to the system, etc.*

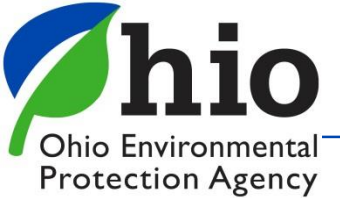

# **Completing DMRs**

#### **Search Panel** - Use to your Advantage

Multiple Facilities? - select permit you want

**Status** - Check box for Type of DMR you want

**All** boxes checked - **ALL** DMRs/**ALL** Permits show (Takes time to load)

**New** – Blank DMRs (Due) – Except Stormwater Permits/Benchmark Sampling

**Open** – DMRs that have been started / Not Submitted yet

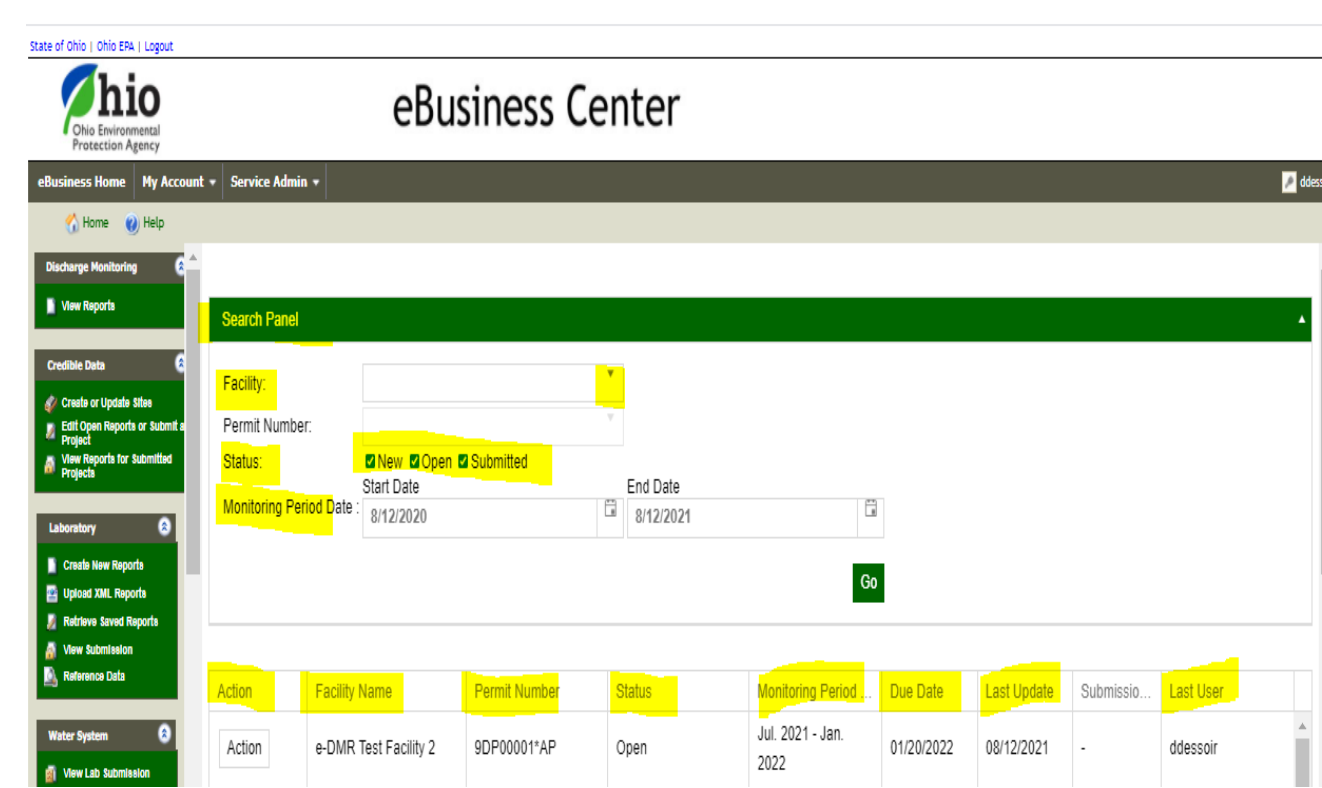

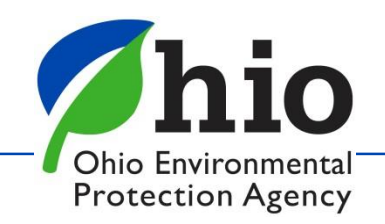

## **DMRs**

## **DMRs are generated the 1st of each month**

**Created based on what the permit requires** 

#### Check the Status Column Address any DMRs that say **Open or NEW**

### **Action Button**: Complete DMRs

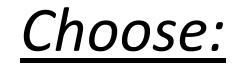

MANDIAN ING PARAMO LE Edit Report

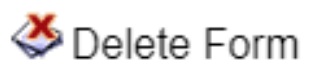

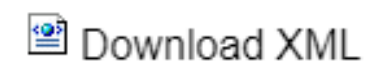

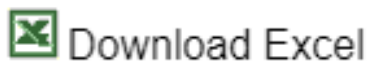

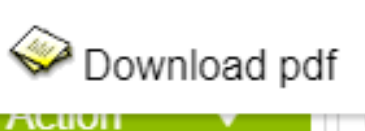

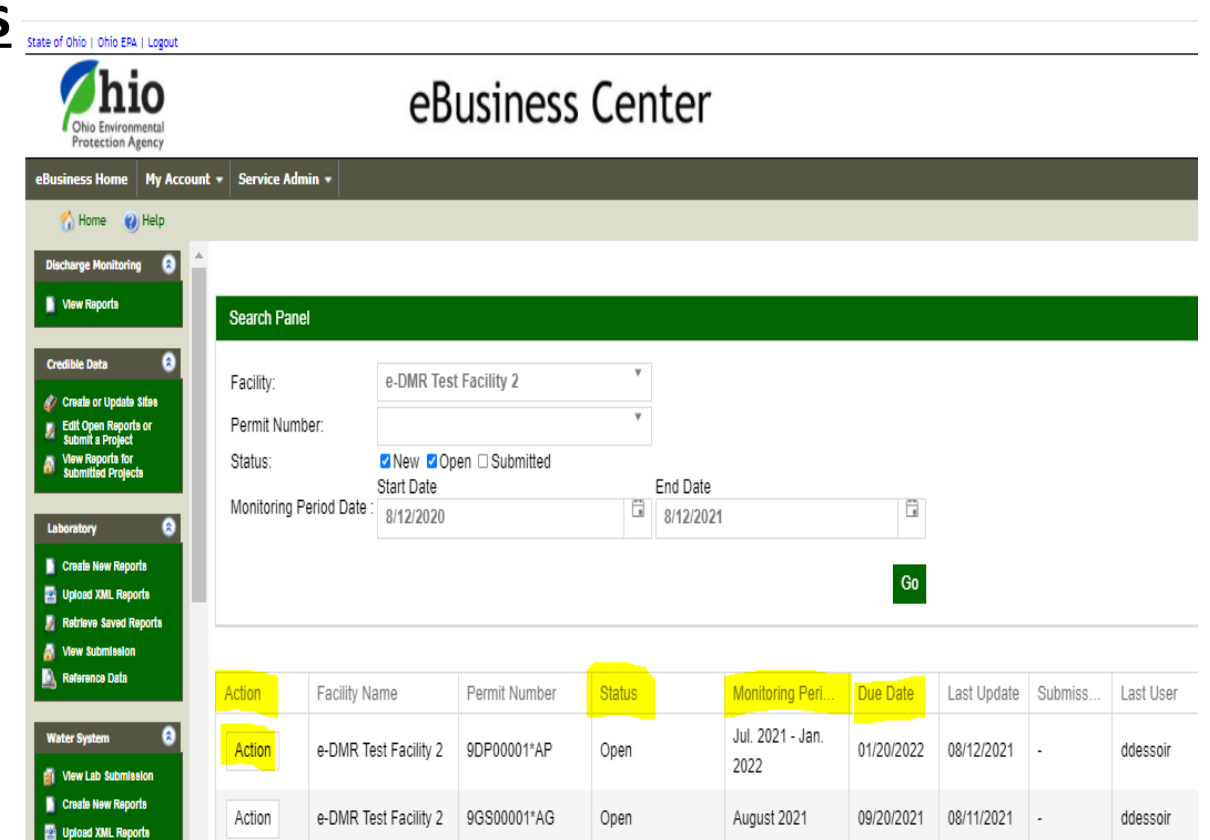

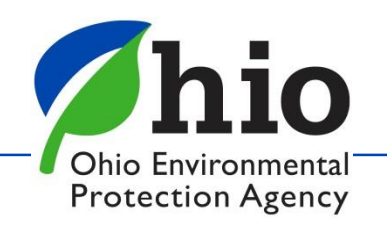

# **Tips for Completing DMRs**

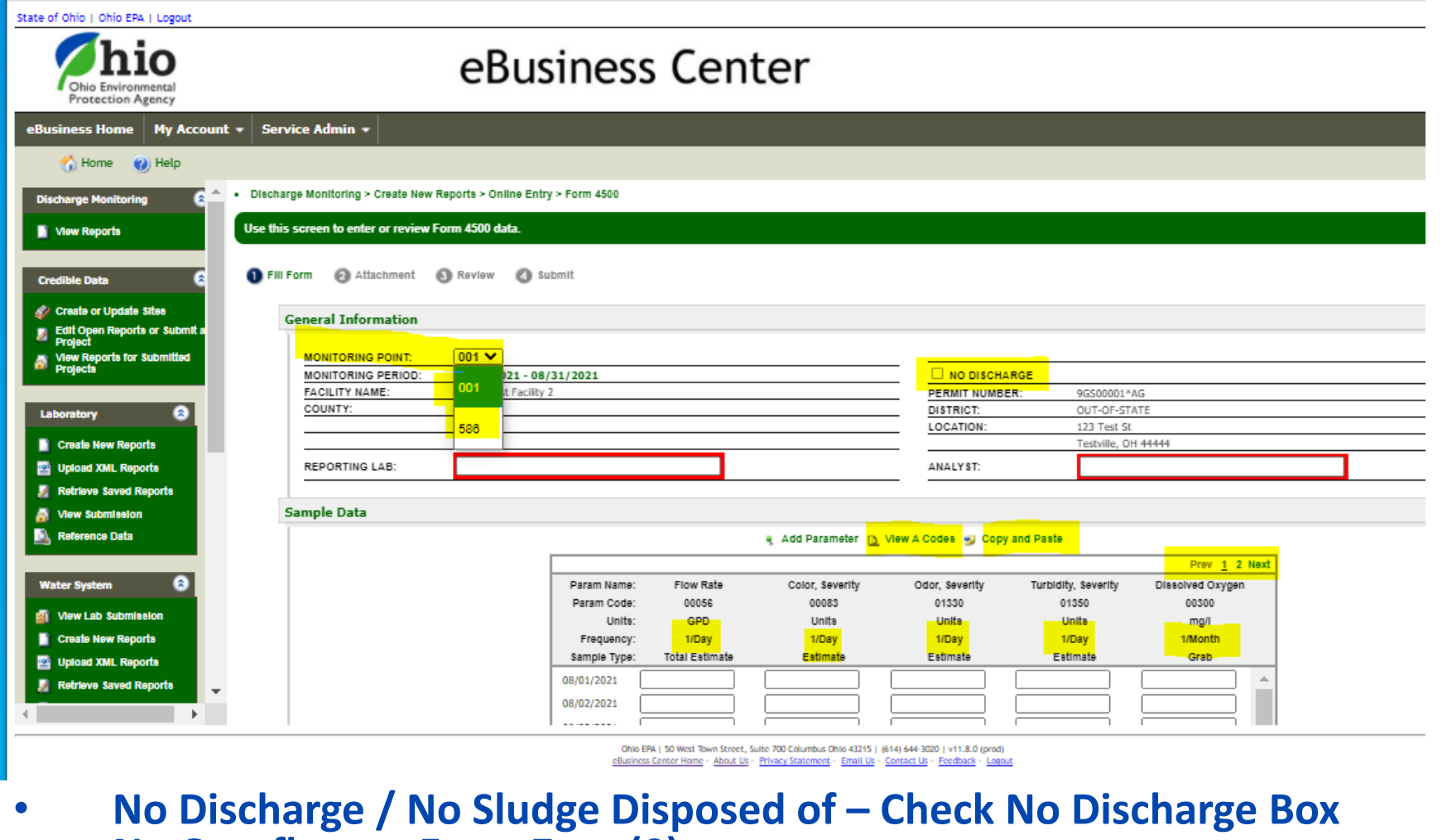

- **No Overflows – Enter Zero (0)**
- **Do NOT Leave a box Blank if Data is Expected**
- **Check Frequency in the Header of the Table – 1x/Day, 1x/Month…**

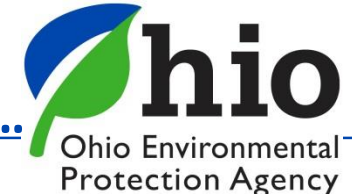

# **Using Excel to Upload Data**

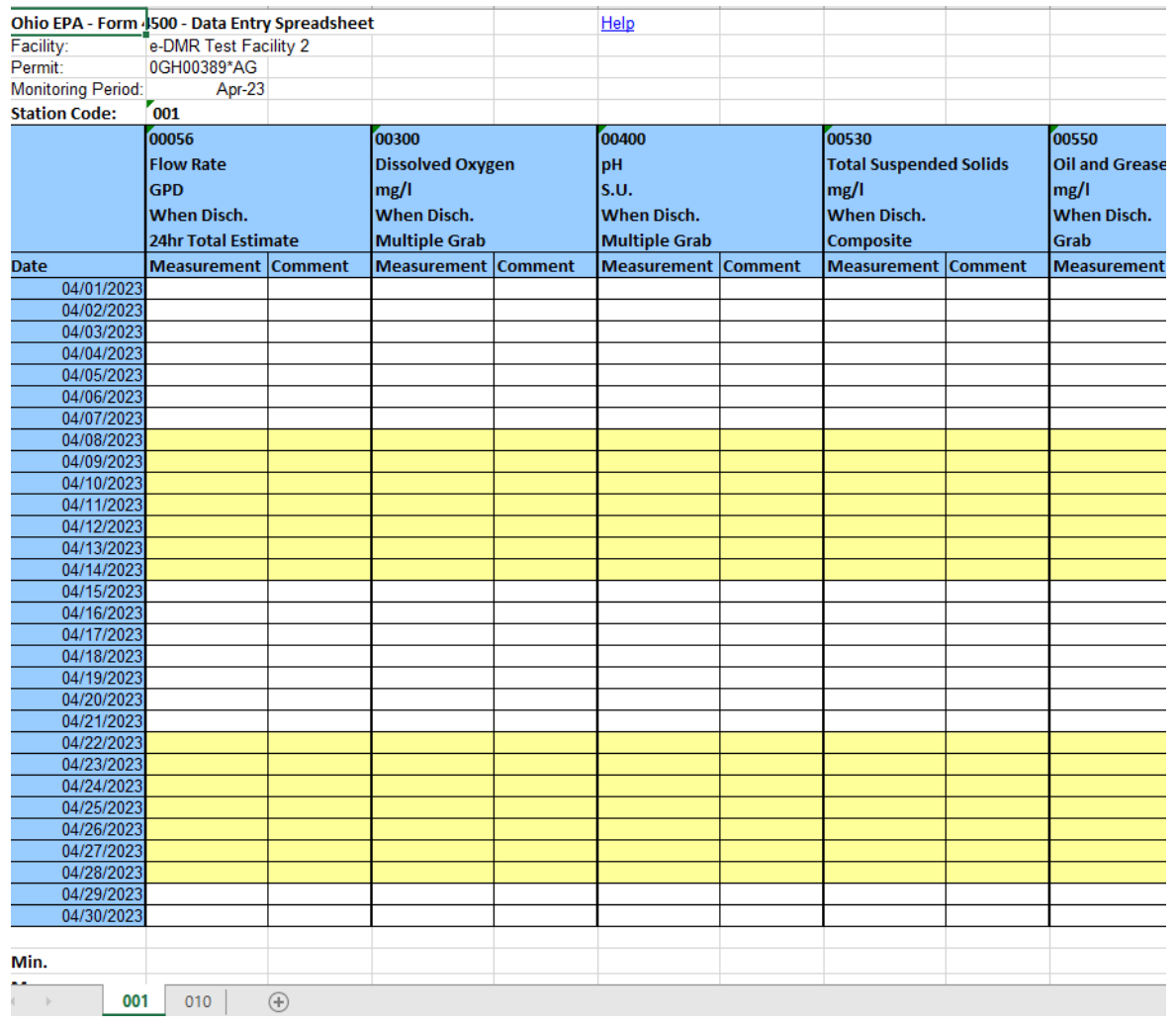

#### Monthly Reports **Semi Annual Reports** Semi Annual Reports

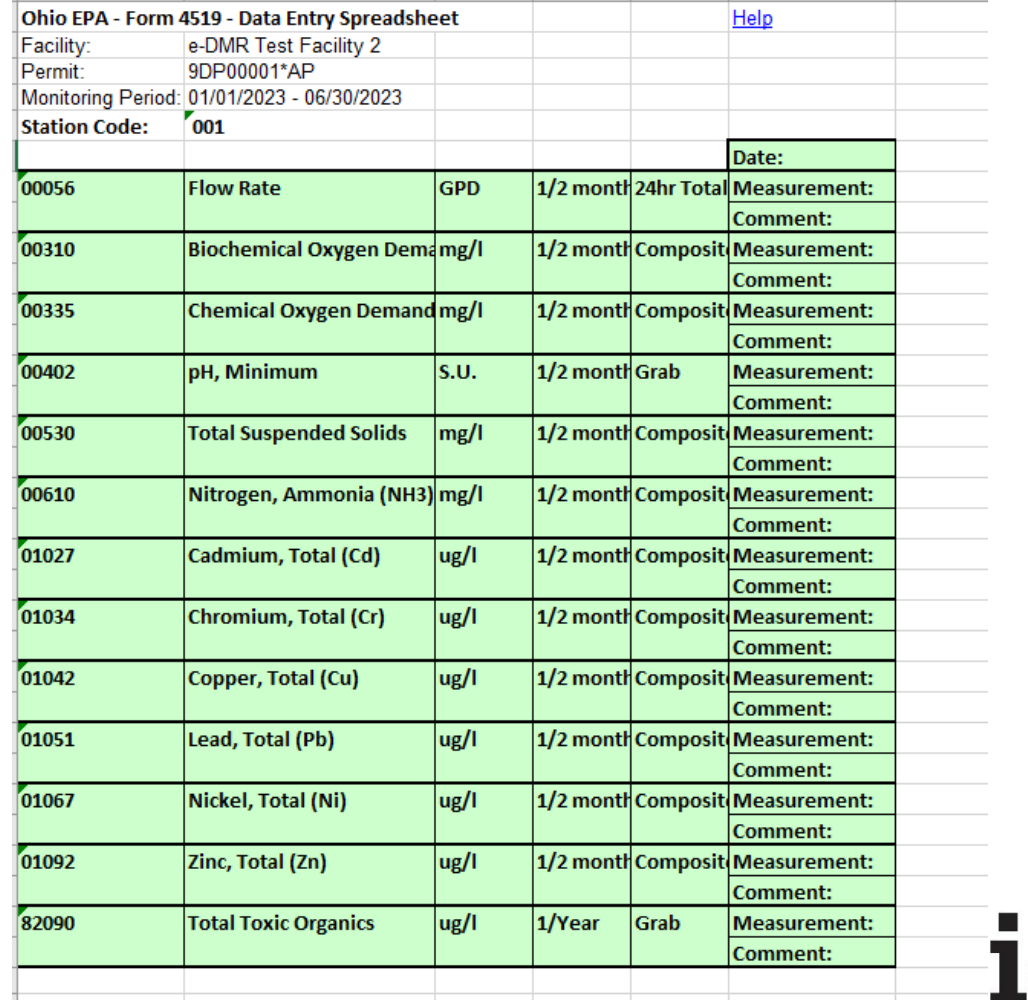

Ohio Environmental **Protection Agency** 

# **Comments**

### **Comments Required by an "A" Code**

- choose the correct column/parameter, AND correct date
- Enter reason & *keep explanation short*
- Do not hit return /enter key
- Do not use special characters (&, #, etc.)
- **MAKE SURE YOU CLICK ADD/SAVE Comment**!!!!

### **General Comments – End of Report**

- Make sure you Enter the reason *keep explanation short*
- Do not hit the return /enter key
- Do not use special characters (&, # , etc.)
- **MAKE SURE YOU CLICK ADD/SAVE Comment**!!!!

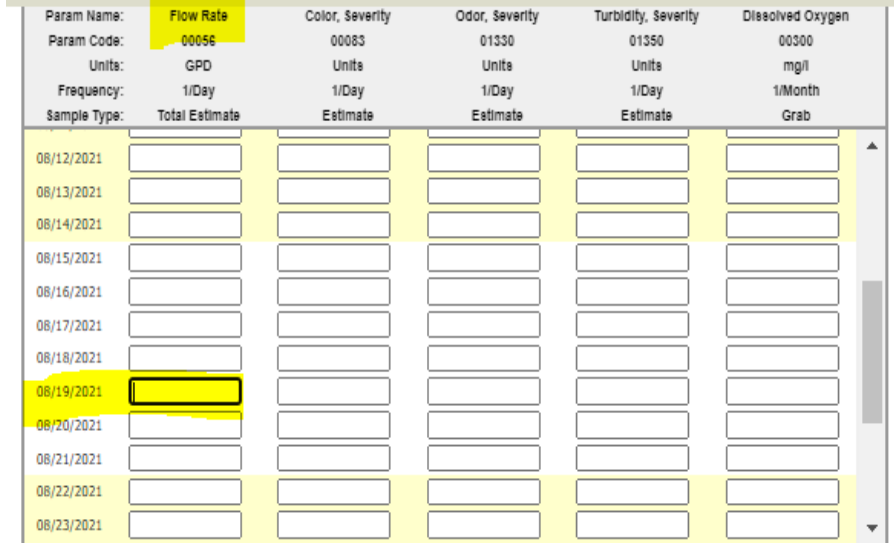

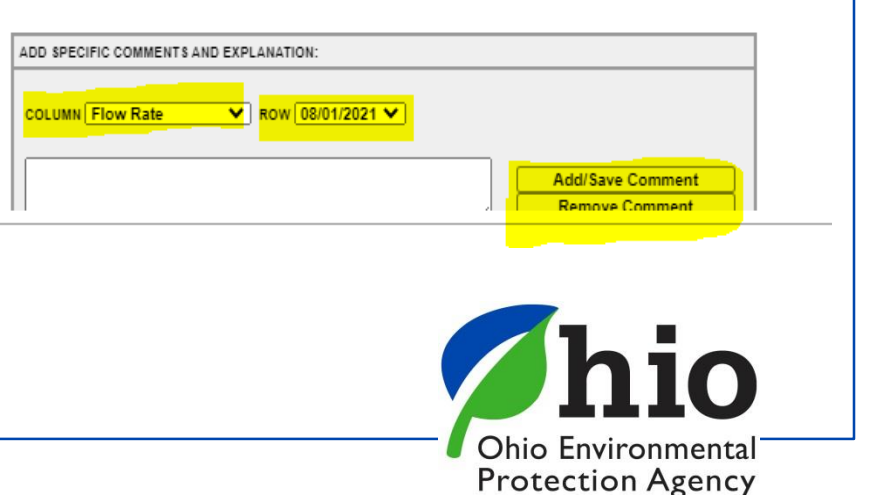

# Validating Reports

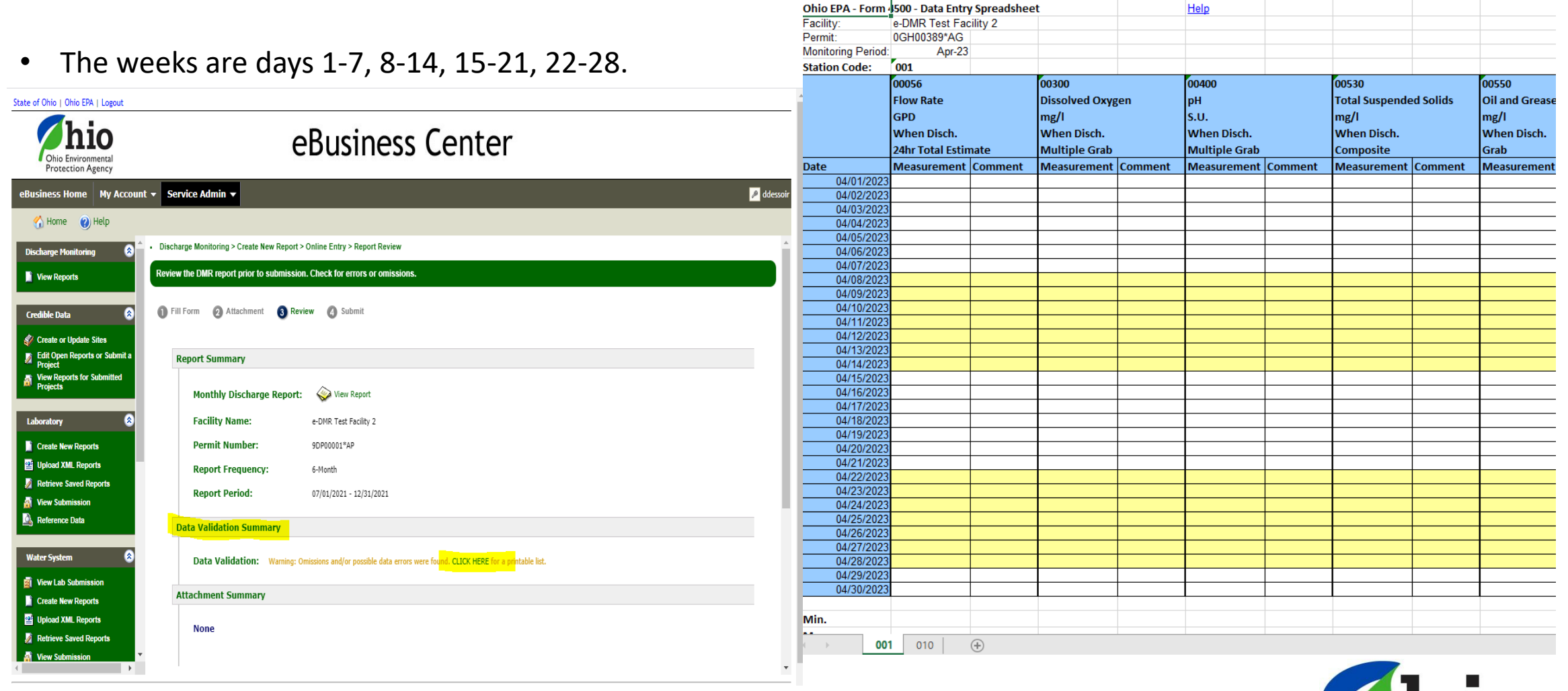

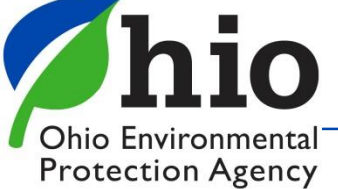

# **Validating Reports**

#### **Cells highlighted Green** – Warning - data outside limits

Example -Range is 0.05 - 0.08 ug – Result of 0.102 *exceeds that range and it may be an effluent violation*)

**Cell highlighted Red** – Error – Cannot Submit until Corrected

- Check units gpd vs. mgd, mg vs ug
- Check comments
	- Is a comment required? (**AH Code for that parameter required a comment**)
	- Proper code used? AA has to include the detection limit
	- Did you use a special character?
	- Did you hit enter/return key?
	- Comments too long? " & "), AA code requires a space and then the MDL to be entered

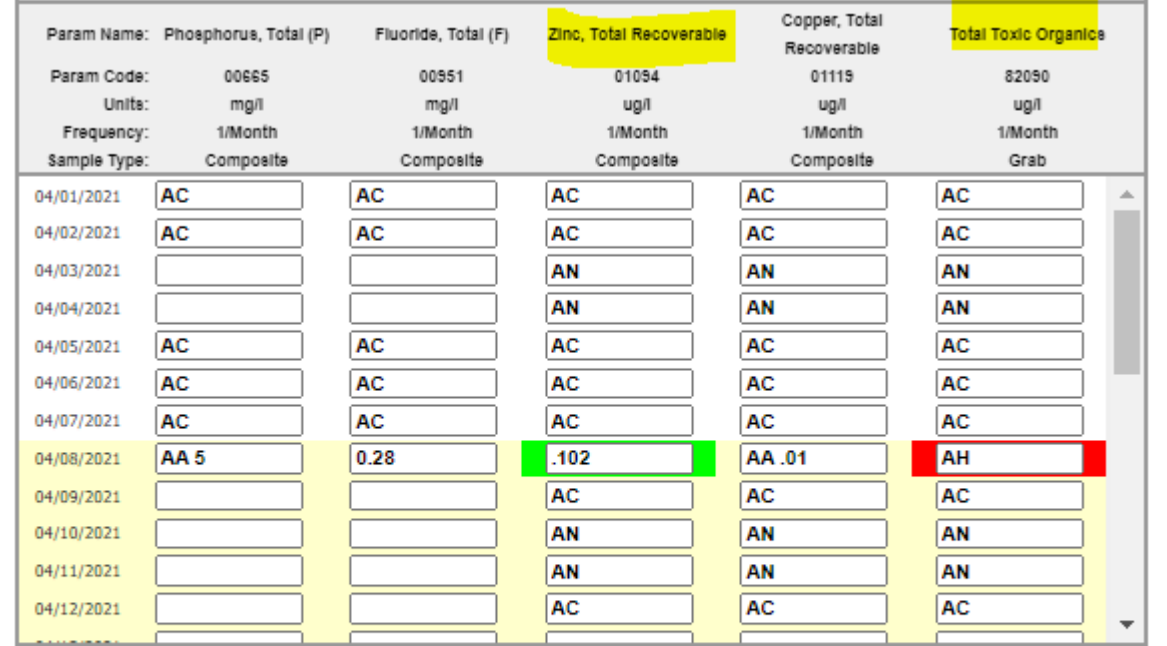

ADD SPECIFIC COMMENTS AND EXPLANATION:

 $\sqrt{$  ROW 04/01/2021  $\sqrt{ }$ COLUMN Phosphorus, Total (P)

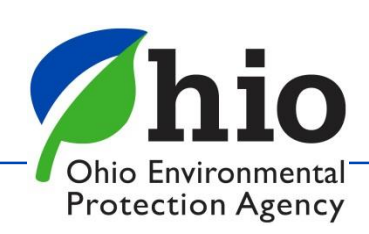

# **Verify DMR was Transferred to SWIMS**

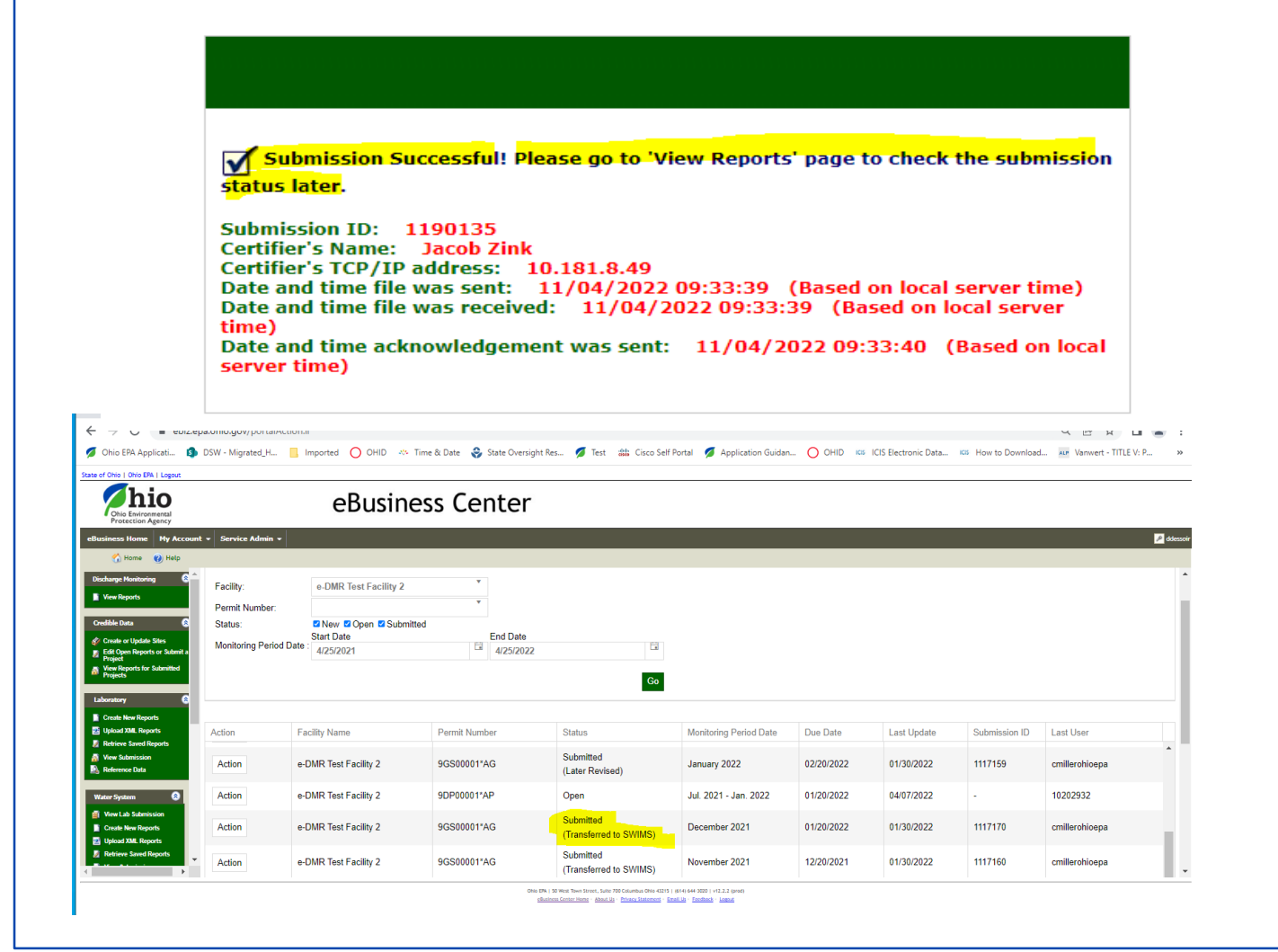

Please Read ALL Messages Carefully!

#### Always check your table to make sure it says "Submitted (Transferred to SWIMS)"

If there are any problems, reach out to us at [dsw.ebizhelp@epa.ohio.gov](mailto:dsw.ebizhelp@epa.ohio.gov)

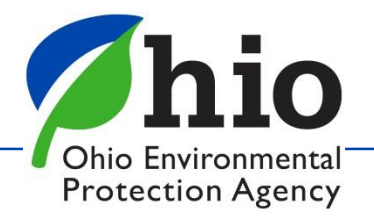

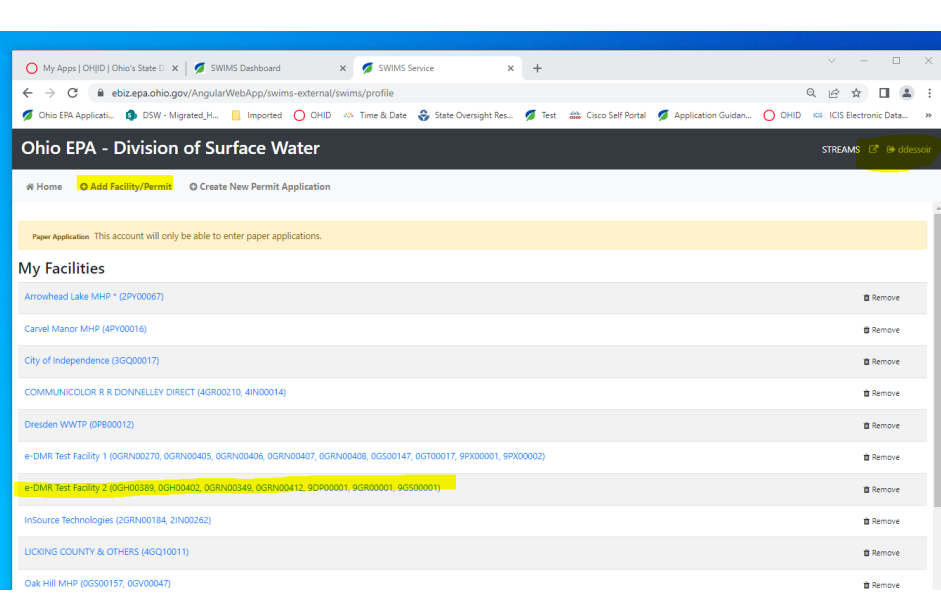

## **STREAMS**

- 1. 1<sup>st</sup> Need to Add the Permit(s)
- 2. Click on the Permit Number (expands file)
- 3. Find the permit you want & click on the **>** to expand again
- 4. Choose the permit that is Active
- 5. Scroll down to see Applications/Reports

(# shows how many you have)

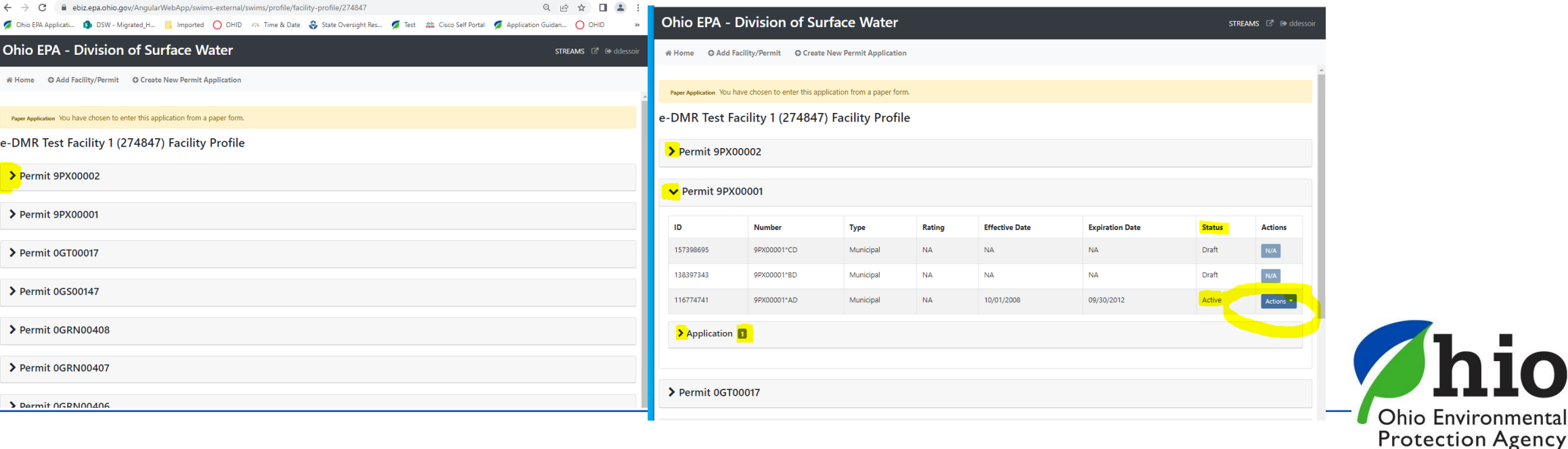

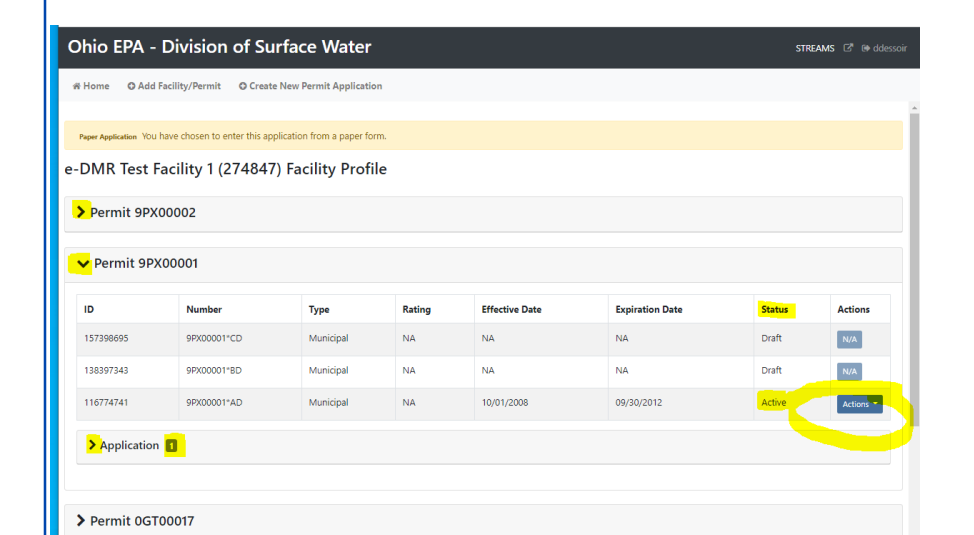

#### ion Date **Actions Status Draft**  $N/A$ Draft 012 Active Actions \* **C** Renewal Modify Permit  $\rightleftarrows$  Transfer C Create Report & Download Permit

## **STREAMS**

- 1. Click on the "**Actions**" button to:
- Renew a permit
- Transfer a Permit
- Create a Report (Annual Sludge, etc)

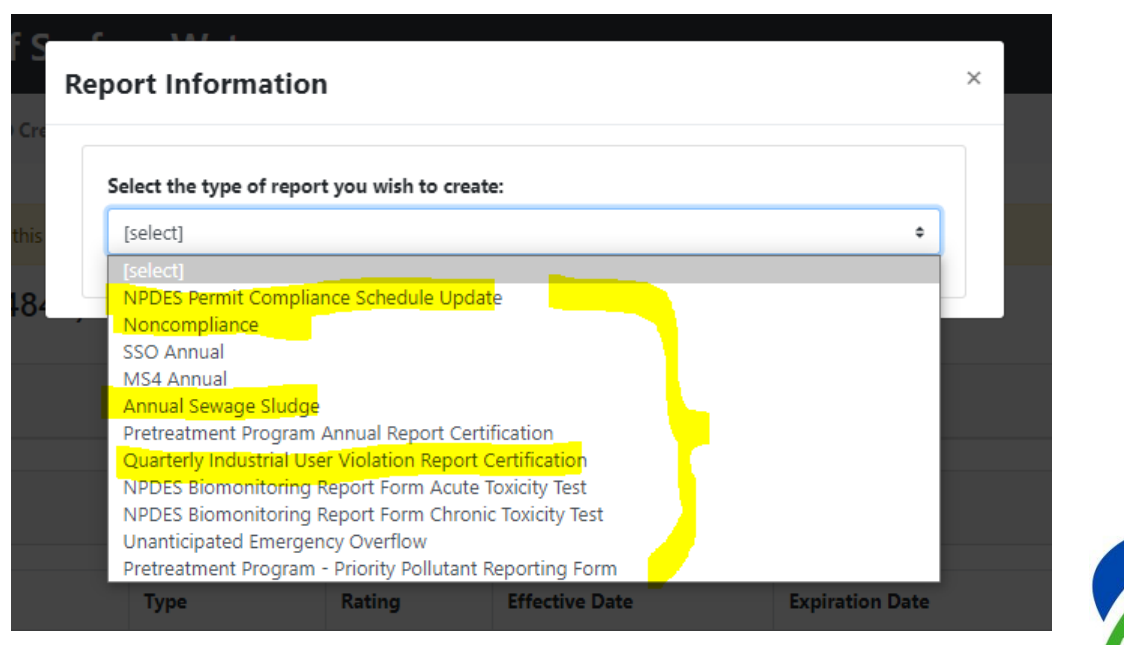

**Ohio Environmental Protection Agency** 

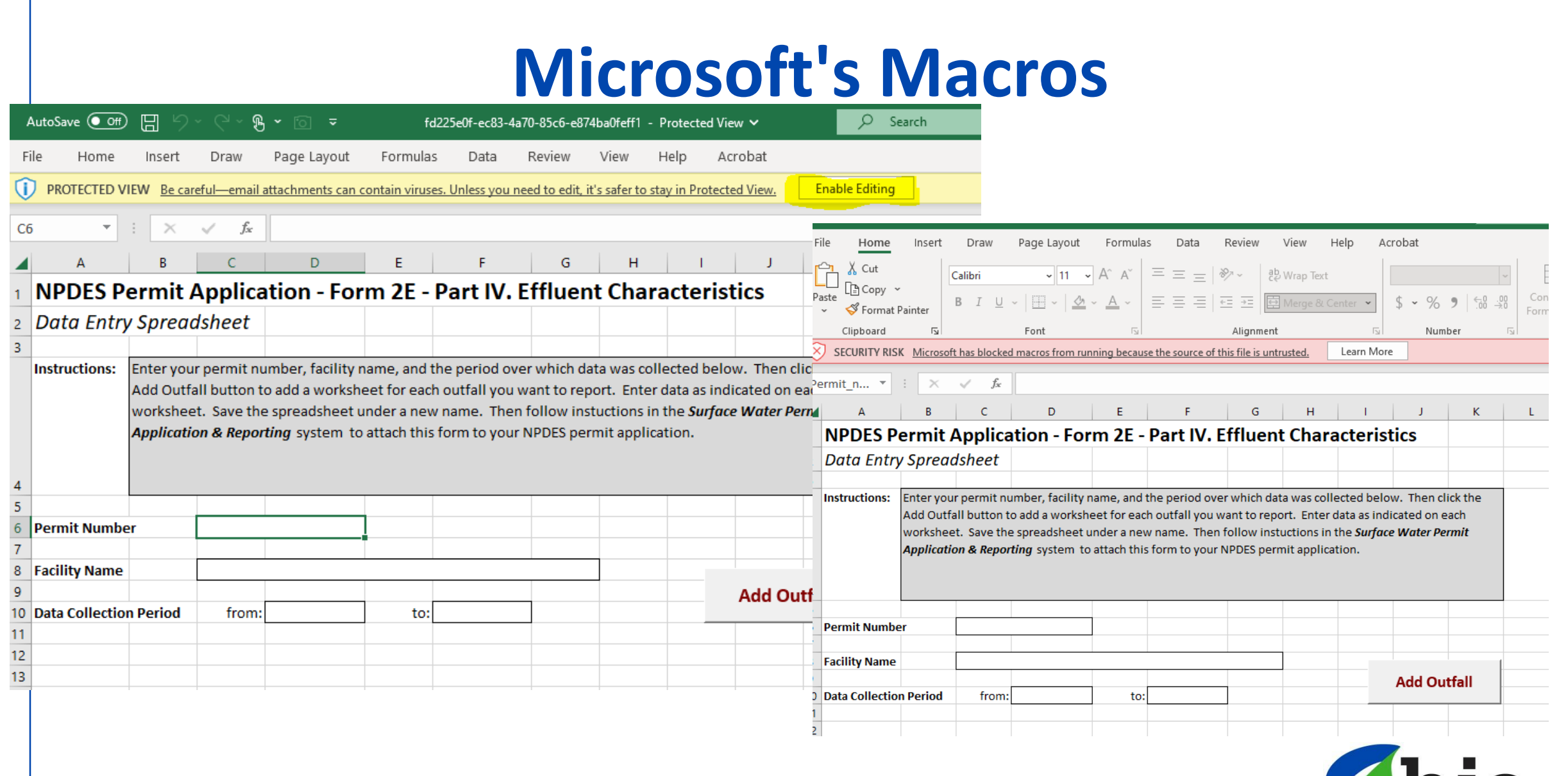

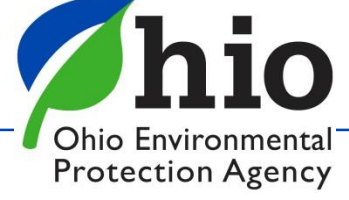

# **Microsoft's Macros**

- Select File->Options->Trust center->Trust center settings->Macro settings->Enable Macros
- Select OK twice
- Save excel spreadsheet to your desktop/folders.
- Re-open

 $\top$ 

 $\overline{\mathbf{x}}$ 

 $\overline{\mathbf{x}}$ 

æ

Account

Options

Q

耳i

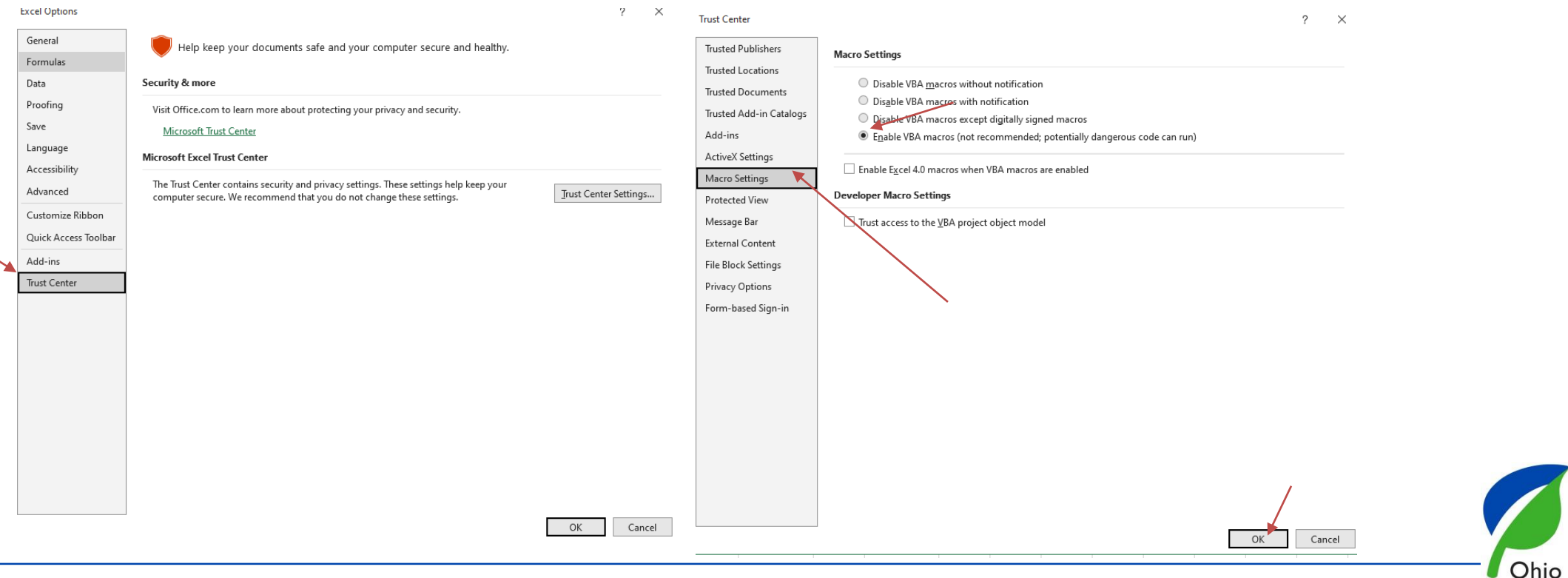

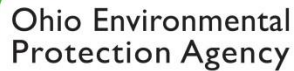

# **Applications**

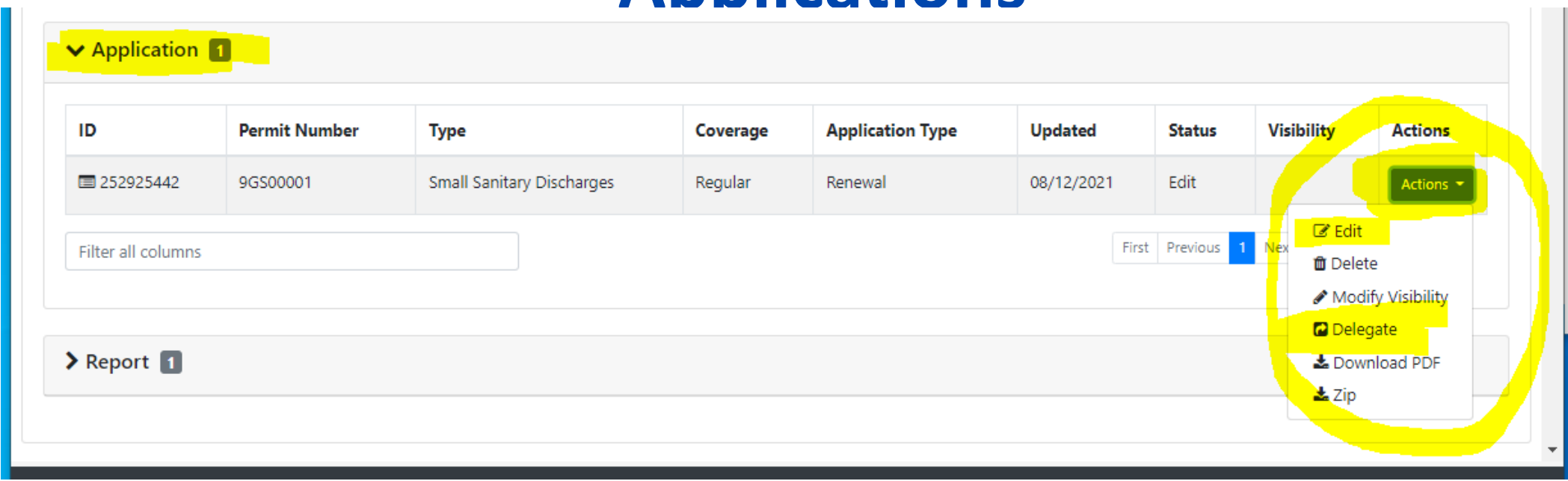

#### **ACTIONS Button**:

- **EXECHOOSE EDIT CHOOSE EDIT COOSE EDIT** Choose Edit to work on application Validate & submit buttons are at the bottom
- Choose Delegate to hand off completed Application to the **RO** to review & submit

#### **TIPS**

- Save Frequently & Always *before using the "Back" Arrow/Button*
- Patience if you are too quick with clicking on things…system may seem frozen but it's trying to catch up with you
- Things still aren't working? Log out & back in (*All the way off the internet*)
- Buttons for Forms not highlighted? May have created a new application & it's a Renewal

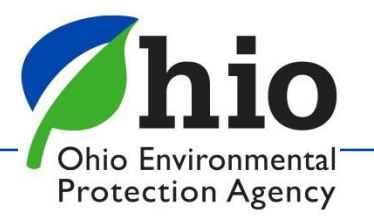

# **Applications**

- Can't find the person you want to delegate the application to? They may have set up their *OHID account but DID NOT* set up their *eBusiness center account*
- Once Delegated both parties should be able to see the application
- Choose Edit to work on application Validate & submit buttons are at the bottom

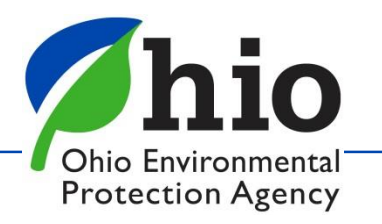

# **Need Help?**

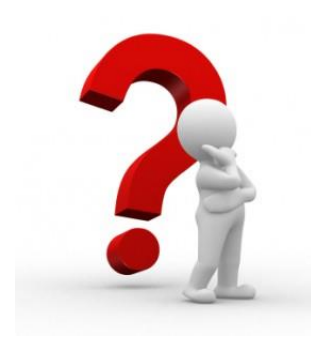

Need Assistance? Start here!

### **Q** eBiz Help Wizard

- Login assistance
- Contacts for services
- Help with PIN

#### **@ OHIID eBusiness Center FAQ**

#### eBiz live help available Weekdays 8AM - 5PM except state holidays ebizhelpdesk@epa.ohio.gov (877) 372-2499 | (877) EPA-BIZZ

### eDMR / STREAMS

[Dsw.ebizhelp@epa.ohio.gov](mailto:Dsw.ebizhelp@epa.ohio.gov)

Certified Operator Minimum Staffing Reporting Service

**Wastewater**

[OpCert.DSW@epa.ohio.gov](mailto:OpCert.DSW@epa.ohio.gov)

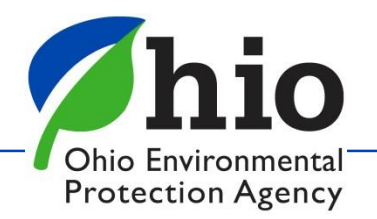

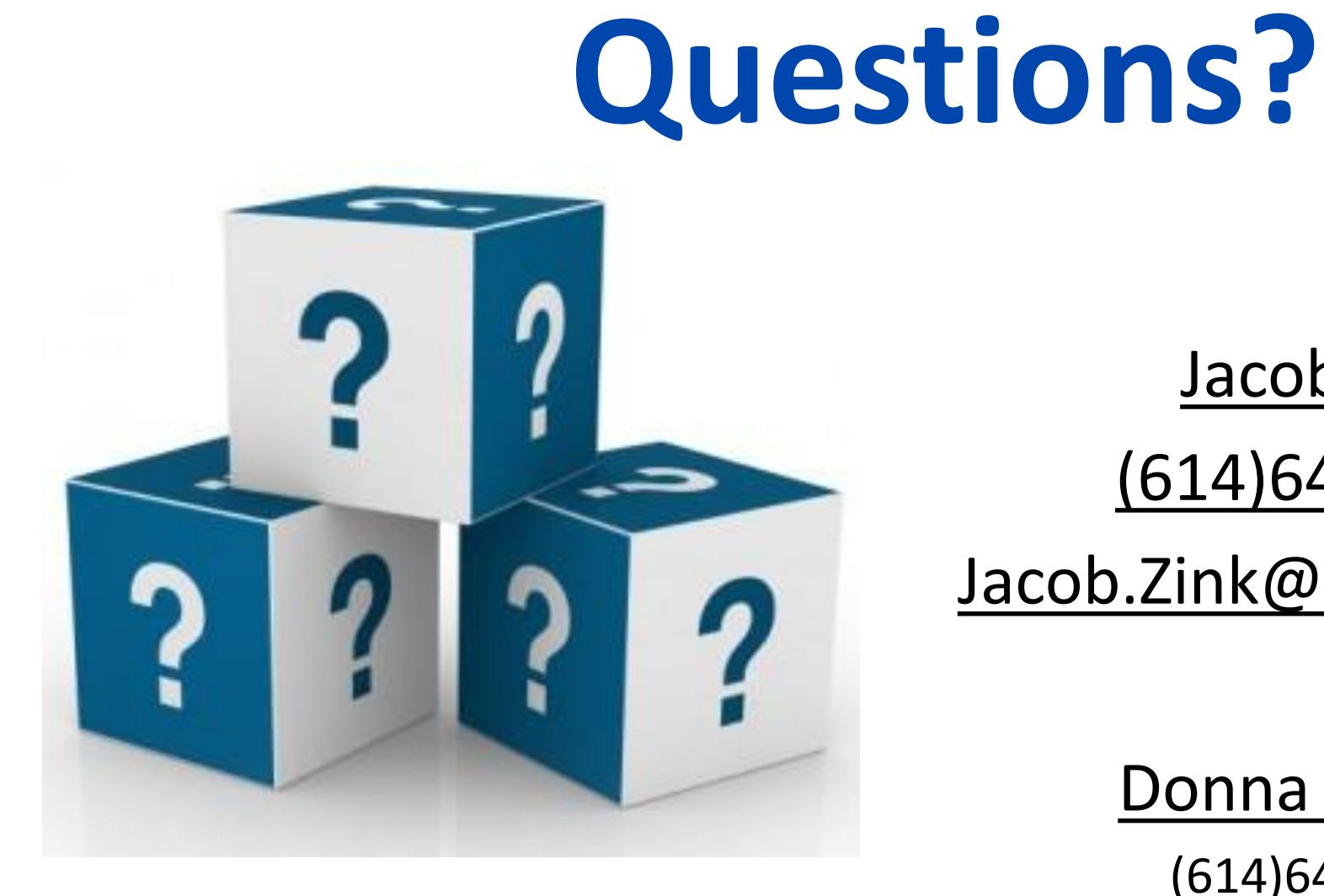

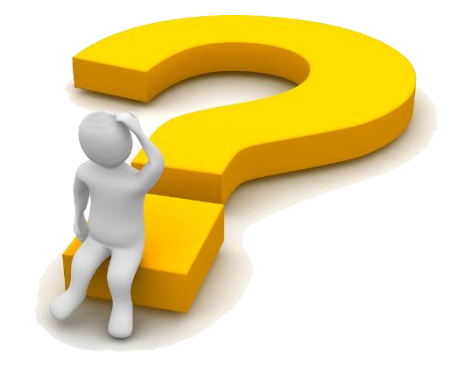

Ohio Environmental **Protection Agency** 

Jacob Zink

(614)644-2135

Jacob.Zink@epa.ohio.gov

Donna Dessoir

(614)644-2892

Donna.Dessoir@epa.ohio.gov